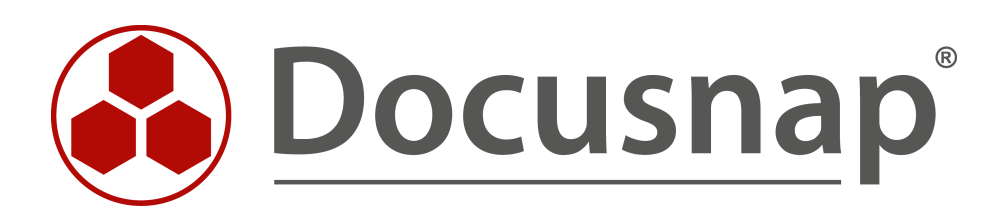

# **SNMP**

**SNMP in Docusnap – Inventarisierung und Auswertung**

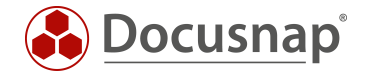

**TITEL** SNMP **AUTOR** Docusnap Consulting **DATUM** 19.12.2019 **VERSION** 1.2 | gültig ab 19.12.2019

Die Weitergabe, sowie Vervielfältigung dieser Unterlage, auch von Teilen, Verwertung und Mitteilung ihres Inhaltes ist nicht gestattet, soweit nicht ausdrücklich durch die itelio GmbH zugestanden. Zuwiderhandlung verpflichtet zu Schadenersatz. Alle Rechte vorbehalten.

This document contains proprietary information and may not be reproduced in any form or parts whatsoever, nor may be used by or its contents divulged to third parties without written permission of itelio GmbH. All rights reserved.

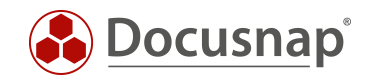

### INHALTSVERZEICHNIS

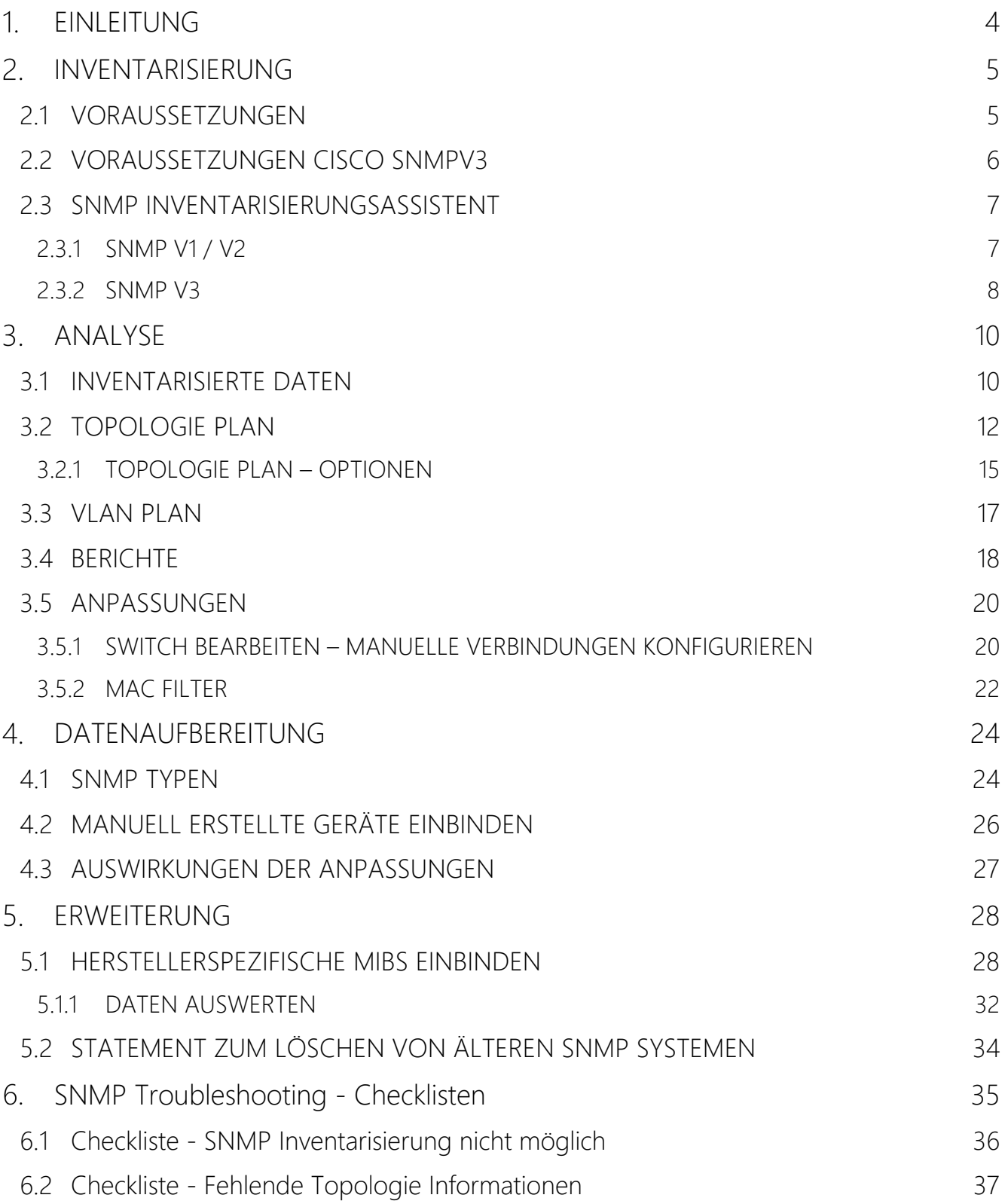

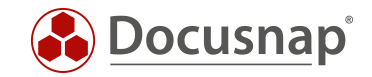

## <span id="page-3-0"></span>1. EINLEITUNG

Aktive Netzwerkkomponenten wie z. B. Switche können mit Hilfe der SNMP Inventarisierung mit Docusnap erfasst werden. In diesem Dokument wird das Thema SNMP allumfänglich beschrieben, damit nicht nur eine vollständige Inventarisierung, sondern auch eine entsprechende Aufbereitung der gesammelten Informationen möglich ist.

Die SNMP Inventarisierung unterstützt SNMPv1, SNMPv2c und SNMPv3. Dabei werden diverse vordefinierte Management Information Bases (MIB) abgefragt, wie z. B. die Printer-MIB oder die RFC1213-MIB.

Die gesammelten Daten können im Anschluss in Form von Berichten (Textform), oder Plänen (grafische Aufbereitungen wie z. B. Topologie und VLAN Pläne) dargestellt werden.

Für folgende Einsatzzwecke können Sie die SNMP Inventarisierung verwenden:

- Inventarisierung und Dokumentation der Netzwerkkomponenten
- Auswertung welche Systeme an welchem Switch, Port und VLAN zu finden sind

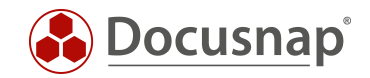

# <span id="page-4-0"></span>2. INVENTARISIERUNG

### <span id="page-4-1"></span>2.1 VORAUSSETZUNGEN

Um eine erfolgreiche SNMP Inventarisierung durchführen zu können, müssen folgende Voraussetzungen erfüllt sein.

- Auf dem zu inventarisierenden System muss SNMPv1, SNMPv2c oder SNMPv3 unterstützt und aktiviert sein.
	- o Bei der Verwendung von SNMPv1 oder SNMPv2c muss mindestens ein Read Community String verwendet werden
	- o Bei der Verwendung von SNMPv3 müssen entsprechende Authentifizierungsdaten verwendet werden.
- Für eine vollständige Darstellung der Topologie müssen auf den Switchen einheitlich eines der beiden Protokolle aktiviert werden:
	- o Cisco Discovery Protocol (CDP)
	- o Link Layer Discovery Protocol (LLDP)
- Alle relevanten IP-Bereiche müssen bekannt sein
- Die SNMP Systeme müssen pingbar sein

Sollten trotz der oben beschriebenen Voraussetzungen nicht alle Systeme inventarisiert werden können, muss folgendes geprüft werden:

- Werden die Anfragen durch das Monitoring oder andere Sicherheitslösungen blockiert
	- o Flooding Protection (ICMP, UDP)
	- o Intrusion Protection
- IP-addressbasierte Access-Listen überprüfen
- Richtigkeit des Community Strings, bzw. der SNMPv3 Authentifizierungsdaten
- Grundsätzlich sollten Sie Ihre SNMP Systeme aktuell halten und regelmäßig Firmware Updates durchführen
- Bei fehlenden Topologie Informationen sollten Sie vorab prüfen, ob den Geräten Ihre Nachbargeräte bekannt sind – per Web oder CLI
	- o Z. B. show lldp neighbors

Die Namen der inventarisierten SNMP Systeme werden vom Systemnamen der Geräte abgeleitet, sofern dieser auf den Systemen gepflegt ist. Alternativ kann in den Optionen aktiviert werden, dass nicht der Systemname, sondern der DNS Name verwendet wird.

Ist der Systemname nicht gepflegt, wird die IP-Adresse als Name verwendet. Aus diesem Grund empfiehlt es sich, die Systemnamen der SNMP Systeme entsprechend zu pflegen, da die Darstellung mit der IP-Adresse oder auch den Standard SNMP Namen der Systeme unter Umständen nicht sehr aussagekräftig ist.

Wir empfehlen die Verwendung des Systemnamens anstatt des DNS Namen.

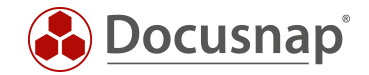

### <span id="page-5-0"></span>2.2 VORAUSSETZUNGEN CISCO SNMPV3

Bei Cisco Geräten bedarf es weiteren Voraussetzungen, wenn diese per SNMPv3 inventarisiert werden. Werden diese Voraussetzungen nicht durchgeführt, kann es dazu kommen, dass gelernte MAC-Adressen und VLAN Zuordnungen nicht, oder nur Teilweise ausgelesen werden können. Dies wiederrum hat Auswirkungen auf die korrekte Darstellung des Topologie und VLAN Plans.

Auf den folgenden Seiten finden Sie entsprechende Informationen:

- [https://community.cisco.com/t5/network-management/vlan-bridge-mib-and-snmpv3-contexts/td](https://community.cisco.com/t5/network-management/vlan-bridge-mib-and-snmpv3-contexts/td-p/1589698)[p/1589698](https://community.cisco.com/t5/network-management/vlan-bridge-mib-and-snmpv3-contexts/td-p/1589698)
- <https://www.netnea.com/cms/2015/01/09/netdisco-with-snmp-v3-and-cisco/>
- <https://community.cisco.com/t5/network-management/bridge-mib-with-snmp-v3/td-p/1179194>

Wir übernehmen keine Gewähr auf die Richtigkeit für die Inhalte auf den zuvor verlinkten Webseiten.

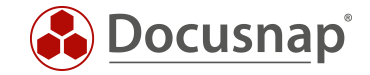

### <span id="page-6-0"></span>2.3 SNMP INVENTARISIERUNGSASSISTENT

Im Folgenden wird der Inventarisierungsassistent für die SNMP Inventarisierung beschrieben. Dieser unterteilt sich in einem Schritt für SNMPv1 / SNMPv2c und SNMPv3.

#### <span id="page-6-1"></span>2.3.1 SNMP V1 / V2

Bei der SNMPv1 / SNMPv2 Inventarisierung müssen die zu inventarisierenden IP-Bereiche und ein entsprechender Community String angegeben werden. Befinden sich in dem IP-Bereich Geräte mit unterschiedlichen Community Strings, so muss dieser IP-Bereich mehrmals hinzugefügt werden. Docusnap wird bei der Inventarisierung versuchen, das System zu pingen und mit dem hinterlegten Community String zu inventarisieren.

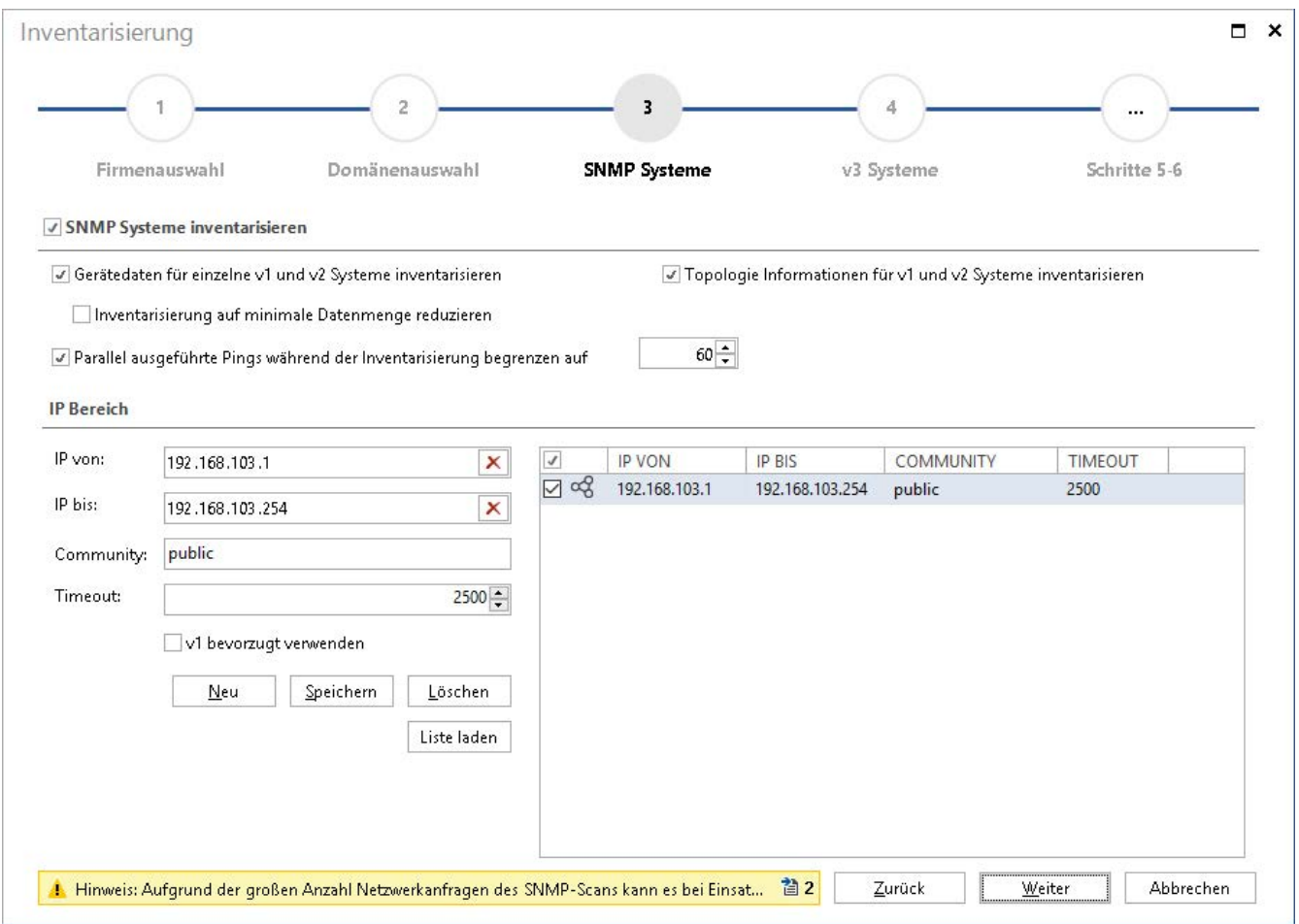

Abbildung 1 - SNMP Inventarisierung - SNMP v2c

<span id="page-6-2"></span>Bei einer Vielzahl von Netzen, die inventarisiert werden müssen, empfiehlt es sich eine CSV Datei zu erstellen und diese mittels Liste laden zu importieren.

Auszug einer verwendbaren CSV Datei:

Die folgende CSV Datei beschreibt die folgenden Werte: IP von, IP bis, Community und Timeout

```
192.168.103.1;192.168.103.254;public;2500
```
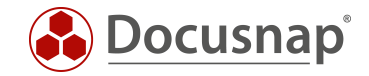

Um Probleme bezüglich der ICMP Flooding Protecting zu vermeiden, kann die Anzahl der parallelen Pings über die entsprechende Funktion reduziert werden.

Weiterhin sollten die Timeout Einstellungen beachtet werden, wenn Cisco Geräte im Einsatz sind. Sollten Sie hier nicht alle Systeme erreichen können, empfiehlt sich eine Erhöhung des Timeouts. Dies ist notwendig, da Cisco Geräte teilweise erst auf einen zweiten oder dritten Ping reagieren.

#### <span id="page-7-0"></span>2.3.2 SNMP V3

Bei der SNMPv3 Inventarisierung muss der Hostname oder die entsprechende IP-Adresse eingetragen werden. Zusätzlich muss noch eine entsprechende Authentifizierung verwendet werden. Diese Authentifizierungsdaten können auch auf alle weiteren hinterlegten SNMP Systeme angewendet werden.

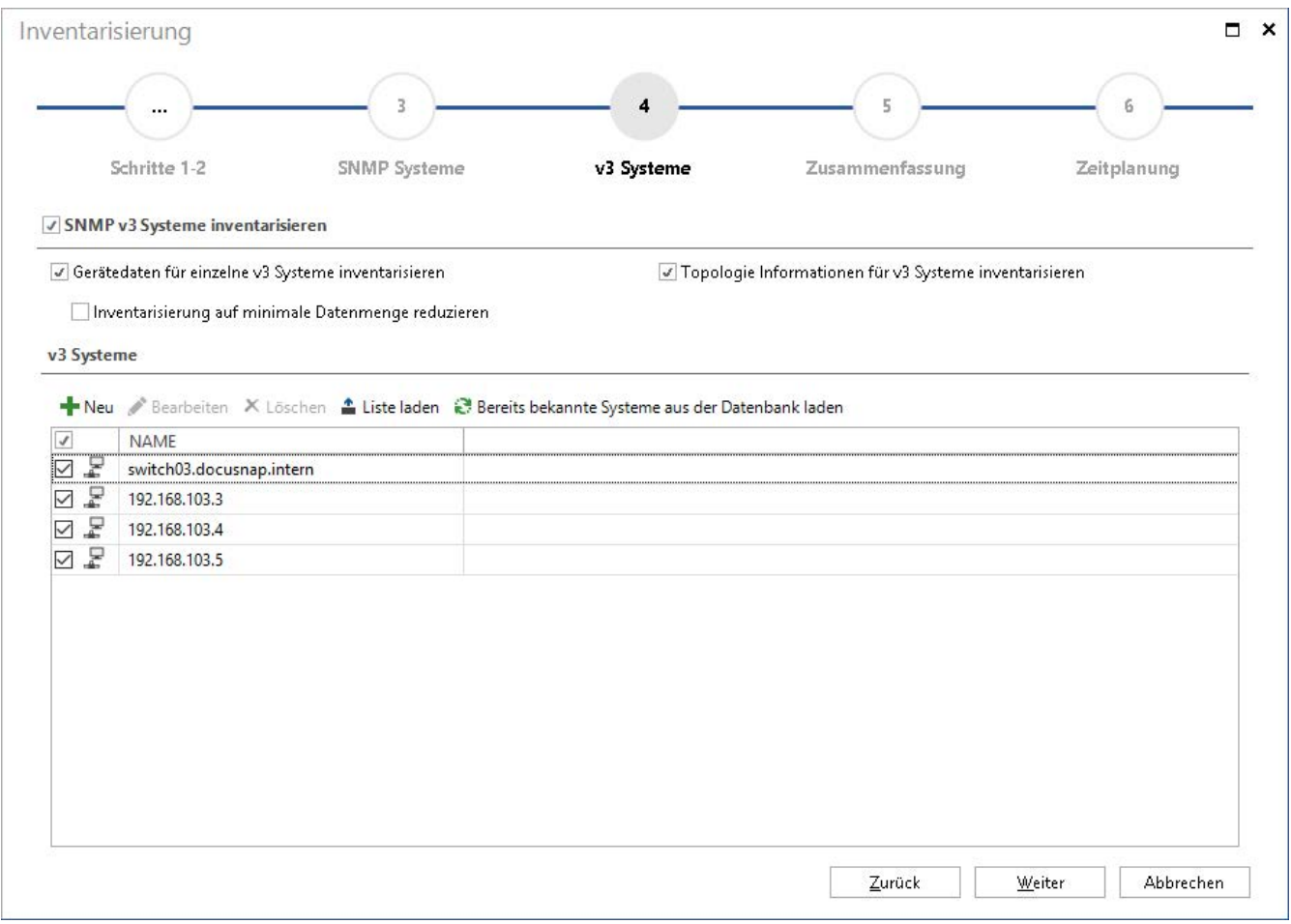

Abbildung 2 - SNMP Inventarisierung - SNMP v3

<span id="page-7-1"></span>Bei einer Vielzahl von SNMPv3 Systemen empfiehlt es sich, diese per Liste Laden zu importieren. In dieser CSV Datei, kann nicht nur der Hostname bzw. die IP-Adresse übergeben werden, sondern auch die notwendigen Anmeldedaten.

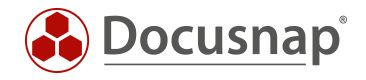

#### Auszug einer verwendbaren CSV Datei:

Die folgende CSV Datei beschreibt die folgenden Werte:

- Systemname oder IP,
- USM Benutzer,
- Auth Algorithmus (SHA, MD5),
- Auth Passwort (DES, TripleDES, AES, AES128, AES256),
- Privacy Algorithmus,
- Privacy Passwort,
- Kontextname
- und Timeout (Millisekunden).

switch03.docusnap.intern;Docusnap;SHA;qeheim;DES;qeheim;kontext;2600 192.168.103.3 192.168.103.4 192.168.103.5

In dieser CSV Datei wurden lediglich beim ersten Gerät Anmeldedaten hinterlegt. Das bedeutet, dass automatisch die Anmeldedaten für die weiteren Geräte verwendet werden, solange keine neuen Anmeldedaten angegeben werden.

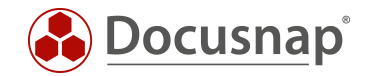

# <span id="page-9-0"></span>3. ANALYSE

### <span id="page-9-1"></span>3.1 INVENTARISIERTE DATEN

Die inventarisierten Daten können im Anschluss an die Inventarisierung über den Datenexplorer / Datenbaum eingesehen werden. Die Navigation erfolgt über

- Ihre Firma – Infrastruktur – Ihre Domäne – SNMP Systeme

Die inventarisierten SNMP Systeme werden nun nach Gerätetypen aufgelistet.

Der Gerätetyp von Systemen, die unterhalb von Allgemein zu finden sind, konnte von Docusnap nicht identifiziert werden. Diesen Systemen können Sie manuell einen Typ zuordnen. Durch diese Zuordnungen werden zukünftig alle Geräte automatisch dem Typ zugeordnet – dies wird in [4.1](#page-23-1) [SNMP TYPEN](#page-23-1) beschrieben.

Da der Hauptteil der Inventarisierung über Standard MIBs durchgeführt wird, sind Teile der inventarisierten Informationen für alle Systemtypen, die gleichen. Z. B. die Allgemeinen Informationen wie der Systemname, IP-Adresse, Standort, Kontakt und Beschreibung.

Neben diesen Standard MIBs werden auch gerätespezifische MIBs, z. B. bei den Druckern und Switchen eingesetzt, die hier auch wieder Standardinformationen dieser Gerätetypen einholen. Bei den Druckern sind es die Drucker- und Tonerinformationen.

Sie können die SNMP Informationen auch um Herstellerspezifische MIBs erweitern und auf diesem Weg detaillierte Informationen von SNMP Geräten inventarisieren – dies wird in [5.1](#page-27-1) [HERSTELLERSPEZIFISCHE](#page-27-1)  [MIBS EINBINDEN](#page-27-1) beschrieben.

Unterhalb jedes SNMP Systems ist der Bericht Zusammenfassung SNMP zu finden. Dieser Bericht enthält alle Informationen, die bei der Standardinventarisierung für ein System erfasst wurden.

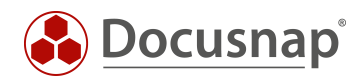

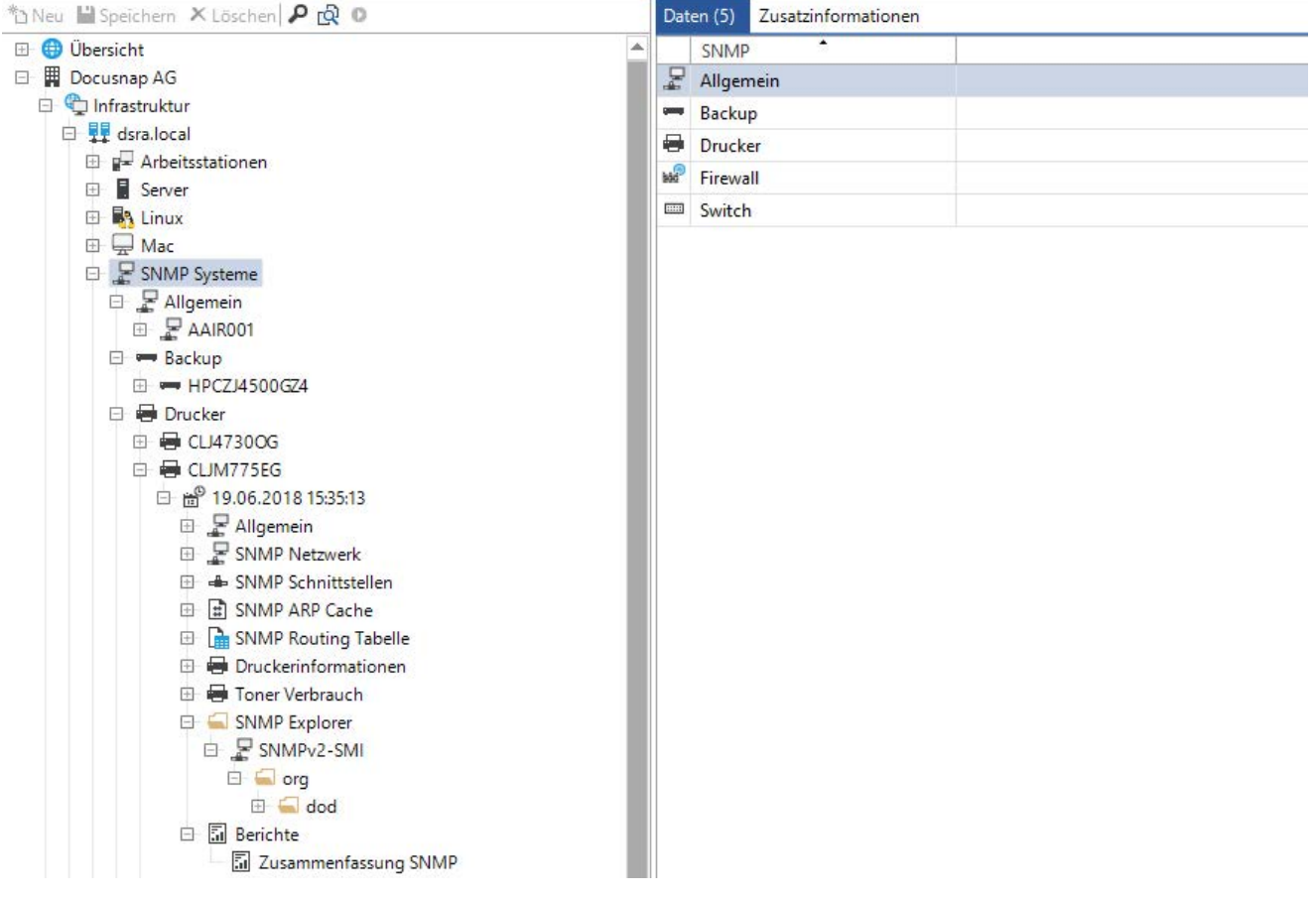

<span id="page-10-0"></span>Abbildung 3 - Auflistung der SNMP Systeme im Datenbaum

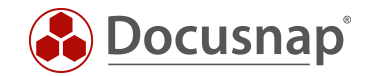

### <span id="page-11-0"></span>3.2 TOPOLOGIE PLAN

Docusnap kann die Topologie von entsprechenden Netzwerkgeräten (Switche, Router etc.) inventarisieren. Dies bedeutet, dass die direkten Verbindungen von Netzwerkgeräten ausgelesen und im Topologie Plan angezeigt werden. Zusätzlich wird zu den Verbindungen die Geschwindigkeit und deren genutzte Ports angezeigt. Diese Informationen finden Sie im Übersichtsplan.

Darüber hinaus wird anhand der gelernten MAC-Adressen ein Portbelegungsplan von Switchen erstellt und im Topologie Plan angezeigt. Diese Informationen finden Sie im Detailplan eines Switches.

Dabei ist es wichtig zu beachten, dass der Topologie Plan nur die Daten der letzten Inventarisierung heranzieht. Weiterhin sind die gelernten MAC-Adressen der Switche flüchtig. Dies bedeutet, dass Ports gelernte MAC-Adressen wieder vergessen, wenn die angeschlossenen Systeme längere Zeit inaktiv sind. Von daher sollte die Inventarisierung von SNMP Systemen, speziell der Switche, zu "Stoßzeiten" erfolgen.

Folgend finden Sie eine Auflistung, welche Systeme etc. im Topologie Plan aufgelistet werden

- SNMP Geräte vom Typ Switch
- SNMP Geräte mit Topologie Informationen (CDP, LLDP) z. B. Access Points
- IP Systeme und MAC-Adressen, die über LLDP und CDP Informationen von Switchen erkannt werden
- Generell Geräte welche redundant auf mehr als einem Switch gesteckt sind
- **Router**

Der Topologie Plan kann Ad-Hoc, über die Baumstruktur erstellt und exportiert werden. Zusätzlich kann der Plan auch automatisiert und zeitgesteuert exportiert werden (PNG, HTML, VDX, SVG).

Über die Baumstruktur finden Sie den Topologie Plan an folgenden Stellen und in folgenden Ausführungen:

#### Ihre Firma – Infrastruktur – Standardpläne – Topologie Plan

- Firmenweit werden Geräte für den Topologie Plan herangezogen – Domänenübergreifend.

#### Ihre Firma – Infrastruktur – Ihre Domäne – Standardpläne – Topologie Plan

- Nur die Geräte der Domäne werden herangezogen.

#### Ihre Firma – Standorte – Standort – Dokumentation – Topologie Plan

- Nur die Geräte des ausgewählten und der untergeordneten Standorte werden herangezogen.

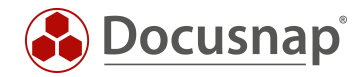

Die folgende Abbildung zeigt den Topologie Übersichtsplan. Dieser Plan zeigt die direkten Verbindungen der Switche untereinander an:

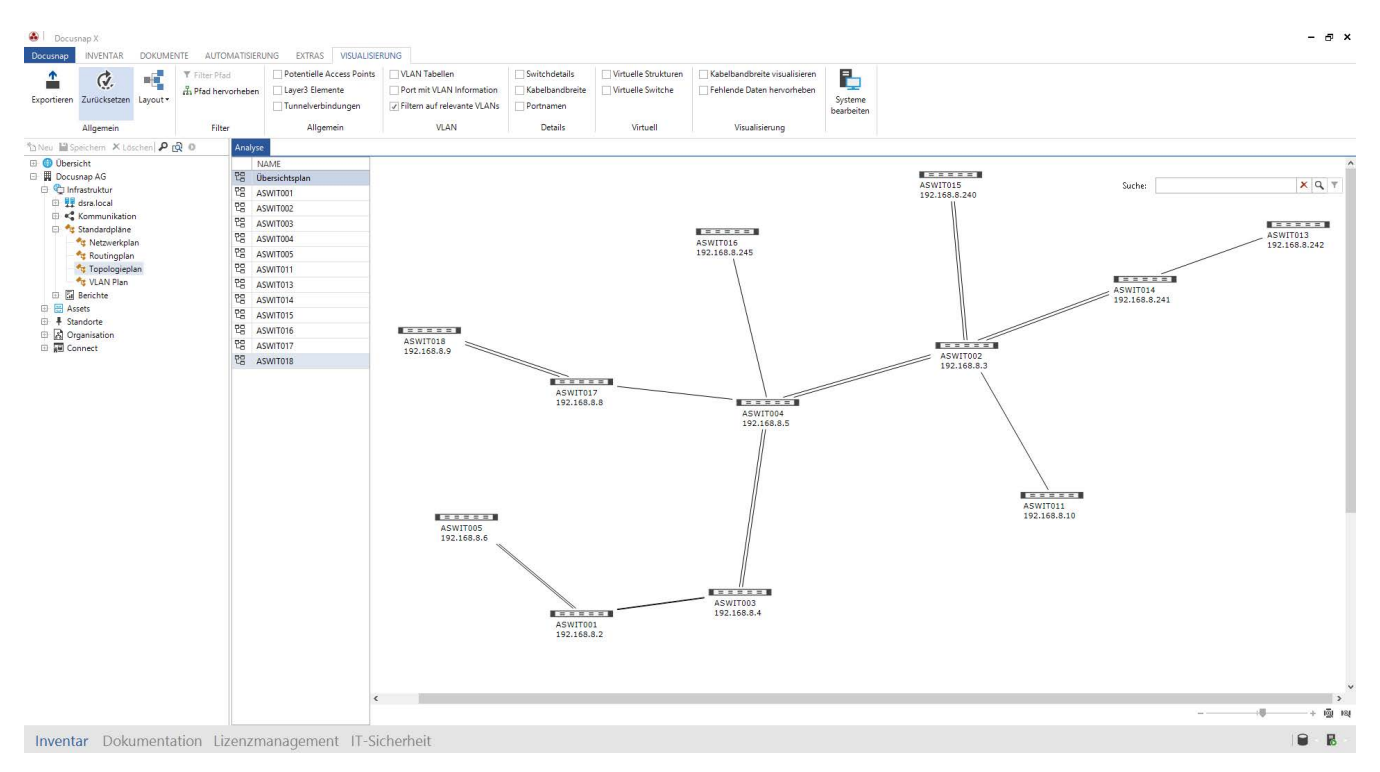

<span id="page-12-0"></span>Abbildung 4 – Topologie Plan Übersichtsplan

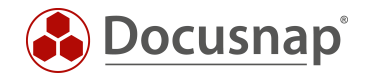

Links vom Plan sind weitere Reiter zu finden. Diese Reiter stehen für die im Übersichtsplan ersichtlichen Switche. Die Auswahl einer der aufgeführten Switche öffnet den Detailplan:

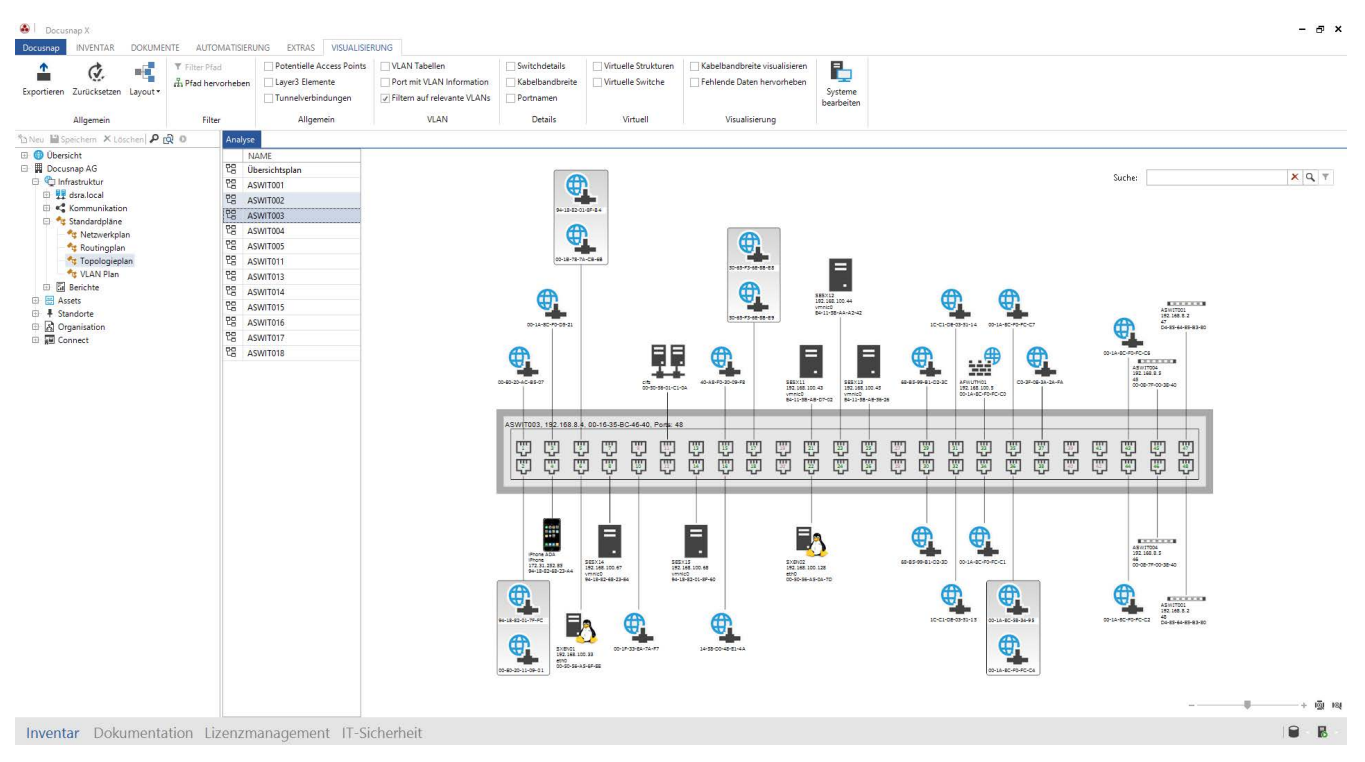

Abbildung 5 - Topologie Plan - Switch Übersicht

<span id="page-13-0"></span>Der Detailplan eines Switches löst die gelernten MAC-Adressen des Switches auf, sofern das entsprechende Gerät inventarisiert wurde und damit in Docusnap bekannt ist. Ist das Gerät noch nicht bekannt, wird an dem Port nur eine MAC-Adresse und der Hersteller angezeigt - dies wird über den Hersteller Teil der MAC-Adresse durchgeführt.

#### Hinweis:

Auch IT-Assets, die Sie mit Netzwerkinformationen (speziell die MAC-Adresse) dokumentiert haben, werden im Topologie Plan dargestellt.

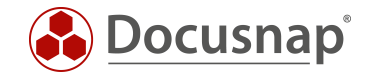

### <span id="page-14-0"></span>3.2.1 TOPOLOGIE PLAN – OPTIONEN

Nachdem Sie den Topologie Plan geöffnet haben, wird in der Multifunktionsleiste der Tab Visualisierung geöffnet.

Innerhalb des Tabs haben Sie die Möglichkeit weitere Aktionen bezüglich des Topologie Plans durchzuführen. Beispielsweise können Sie den Plan exportieren. Weiterhin haben Sie die folgenden Optionen zur Verfügung, die eine direkte Auswirkung auf den Plan besitzen:

#### Potenzielle Access Points anzeigen

Zeigt potenzielle Access Points im Übersichtsplan an. Potenzielle Access Points werden anhand von CDP bzw. LLDP Einträgen der Switche erkannt, die aber nicht in der Docusnap Datenbank vorhanden sind.

#### Layer3 Elemente anzeigen

Layer 3 Systeme z. B. Router werden im Übersichtsplan eingeblendet.

#### Tunnelverbindungen anzeigen

- Ist via LLDP oder CDP eine Tunnelverbindung bekannt, wird die Verbindung durch diese Option angezeigt.

#### VLAN Tabellen anzeigen

- Durch diese Option werden für Switche die jeweiligen VLANS als Tabelle angezeigt.
- VLAN Tabellen mit gleichem Inhalt werden gleich eingefärbt.

#### Ports mit VLAN Informationen anzeigen

Durch diese Option werden bei den Detailplänen für die Switche die tagged und untagged Informationen bei den Ports angezeigt.

#### Filtern auf relevante VLANs

- Nur relevante VLANs werden angezeigt. VLANs die auf Switchen aktiv sind, dieses jedoch auf keinem Port anliegt, werden ignoriert.

#### Details anzeigen

Switch Details, Kabelbandbreite und Portbezeichnung können eingeblendet werden.

#### Virtuelle Strukturen ausblenden

- Blendet die virtuellen Switche im Übersichtsplan aus.

#### Virtuelle Switche

- Detailpläne der virtuellen Switche werden nicht erstellt.

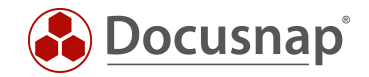

#### Kabelbandbreite visualisieren

- Durch diese Option werden die Linien einer Verbindung, je nach Geschwindigkeit, unterschiedlich eingefärbt.
- Bei höherer Geschwindigkeit wird eine dickere Linie verwendet.
- Übersteigt die Geschwindigkeit 10GB wird die Linie blau dargestellt.
- Unterschreitet die Geschwindigkeit 1GB wird sie rot dargestellt.
- In den anderen Fällen wird die Linie in grüner Farbe gezeichnet.

#### Fehlende Daten hervorheben

- Durch diese Option werden Switche markiert, bei denen keine LLDP, CDP oder Spanning Tree Informationen verfügbar sind.
- Weiterhin werden Geräte markiert, wenn keine gelernten MAC Adressen verfügbar sind oder die Interface Stackdaten fehlen.
- Durch Rechtsklick auf das hervorgehobene Objekt Daten anzeigen, wird in einem zusätzlichen Dialog die Fehlermeldung ausgegeben.

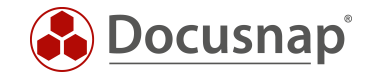

### <span id="page-16-0"></span>3.3 VLAN PLAN

In erster Ausprägung werden Sie feststellen, dass der VLAN Plan die gleichen Informationen ausgibt, die Sie auch innerhalb des Topologie Plans mit der Option VLAN Tabellen erhalten.

Im Übersichtsplan werden die Verbindungen der Switche untereinander mit den zum Switch gehörenden VLAN Tabellen angezeigt.

Darüber hinaus können Sie auch einen VLAN Detailplan erstellen. Bei diesem Detailplan wählen Sie ein VLAN aus. Daraufhin erhalten Sie alle Switche des VLANs. Auch die auf den Switchen und im ausgewählten VLAN gesteckten Systeme werden angezeigt.

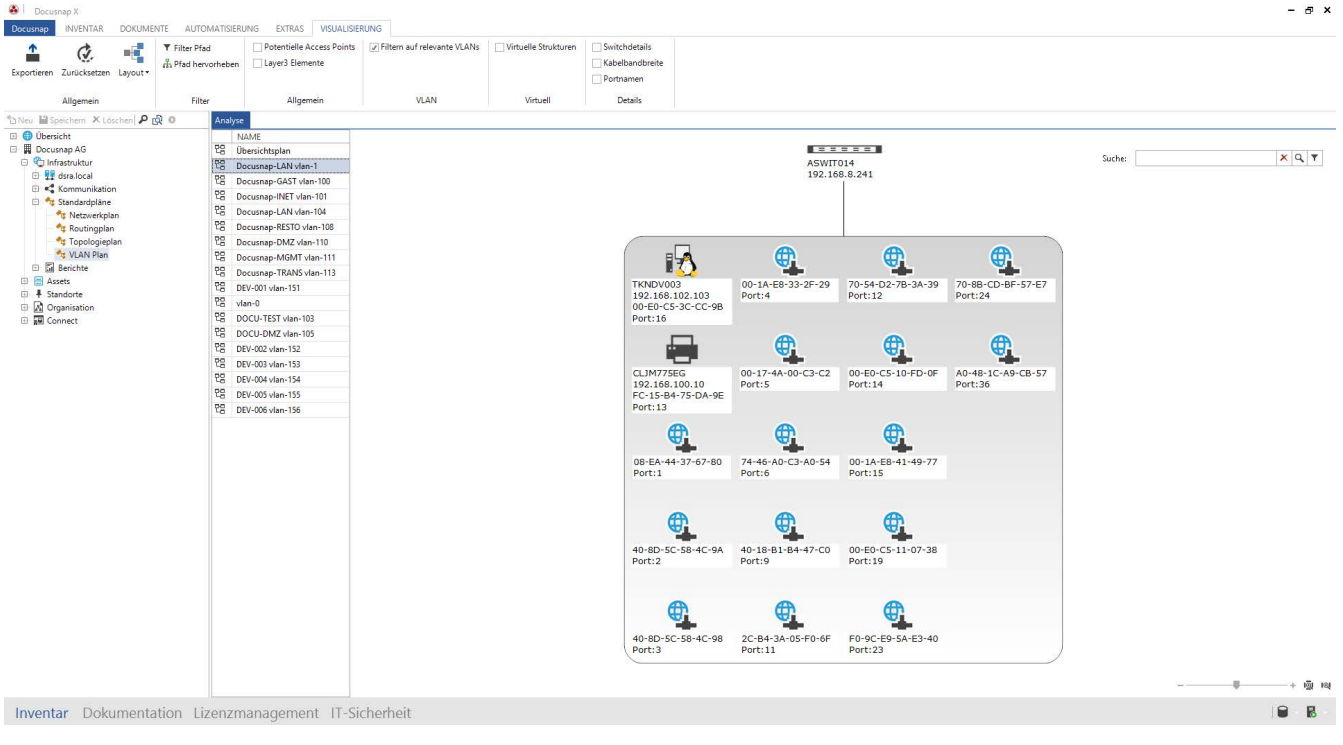

<span id="page-16-1"></span>Abbildung 6 - VLAN Detailplan

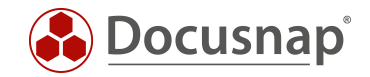

### <span id="page-17-0"></span>3.4 BERICHTE

Neben dem Topologie und VLAN Plan gibt es auch Berichte, mit denen Sie die Informationen der SNMP Systeme analysieren können. Diese Berichte sind wie folgt zu finden:

#### Ihre Firma – Infrastruktur – Ihre Domäne – Berichte – Infrastruktur – Systeme - Netzwerkkomponenten

Hier finden Sie die folgenden Berichte:

#### Aktive Netzwerkkomponenten

- Der Bericht listet alle SNMP Systeme, mit den im Standard inventarisierten Informationen auf u. a.
	- o Allgemeine Informationen
	- o Netzwerkinformationen
	- o Schnittstellen

#### Netzwerkdrucker

- Alle Drucker mit den druckerspezifischen Informationen
	- o Druckerinformationen
	- o Toner

#### Topologie Informationen

- Dieser Bericht gibt Ihnen Detailinformationen bezüglich der Switche aus u. a.
	- o VLAN Informationen und deren Portzuordnung
	- o Auflistung der Ports und der dort gesteckten Systeme

#### VLAN Übersicht

- Bei der Erstellung des Berichts müssen Sie zunächst ein oder mehrere VLANs auswählen
- Daraufhin bekommen Sie, gruppiert nach den ausgewählten VLANs, alle zugehörigen Systeme aufgelistet
- Z. B.
	- o VLAN ID:1
		- **Switch1**
		- **Switch2**
		-
	- o VLAN ID:2
		- **Switch3**
		- **Switch4**
		- ….

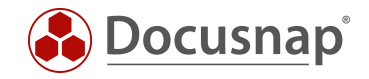

#### VLAN Übersicht mit Switche

- Auch hier wählen Sie zunächst ein oder mehrere VLANs aus
- Daraufhin wird erneut nach den ausgewählten VLANs gruppiert
- Zusätzlich wird nun auch nach Switchen gruppiert, auf denen die zugehörigen Systeme gesteckt sind – mit Angabe des Systemtyps, MAC- und IP-Adresse und Port
- Z. B.
	- $O$  VLAN  $ID<sup>-1</sup>$ 
		- **Switch: Switch1** 
			- ServerA Server 00-11-22-33-44-55 192.168.1.1 Port 1
			- ServerB Server 00-11-22-33-44-66 192.168.1.2 Port 2
			- …
		- **Switch: Switch2** 
			- Switch1 SNMP 11-11-22-33-44-66 192.168.100.1 Port 1
	- o VLAN ID:2
		- **Switch: Switch1** 
			- ServerC Server 11-11-11-33-44-66 192.168.1.3 Port 3
			- ServerD Server 22-22-22-33-44-66 192.168.1.4 Port 4

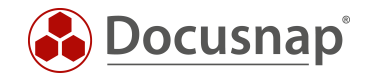

### <span id="page-19-0"></span>3.5 ANPASSUNGEN

#### <span id="page-19-1"></span>3.5.1 SWITCH BEARBEITEN – MANUELLE VERBINDUNGEN KONFIGURIEREN

Es wurde in diesem HowTo bereits beschrieben, dass die Daten aus dem Switch Detailplan durch das Auslesen der gelernten MAC-Adressen bereitgestellt werden, und dass diese wiederrum flüchtig ist. Für eine vollständige Dokumentation können Sie den Switchen auch manuell eine MAC-Adresse hinterlegen und somit die Portbelegung des Switches dauerhaft dokumentieren. Diese manuell durchgeführten Anpassungen bleiben auch nach einer neuen Inventarisierung bestehen!

Beispielsweise können Sie anhand der folgenden Abbildung erkennen, das Port 20, 37 und 38 grün hinterlegt sind. Dies bedeutet, dass hier ein Kabel gesteckt ist, die gelernten MAC-Adressen jedoch nicht ausgelesen werden konnten.

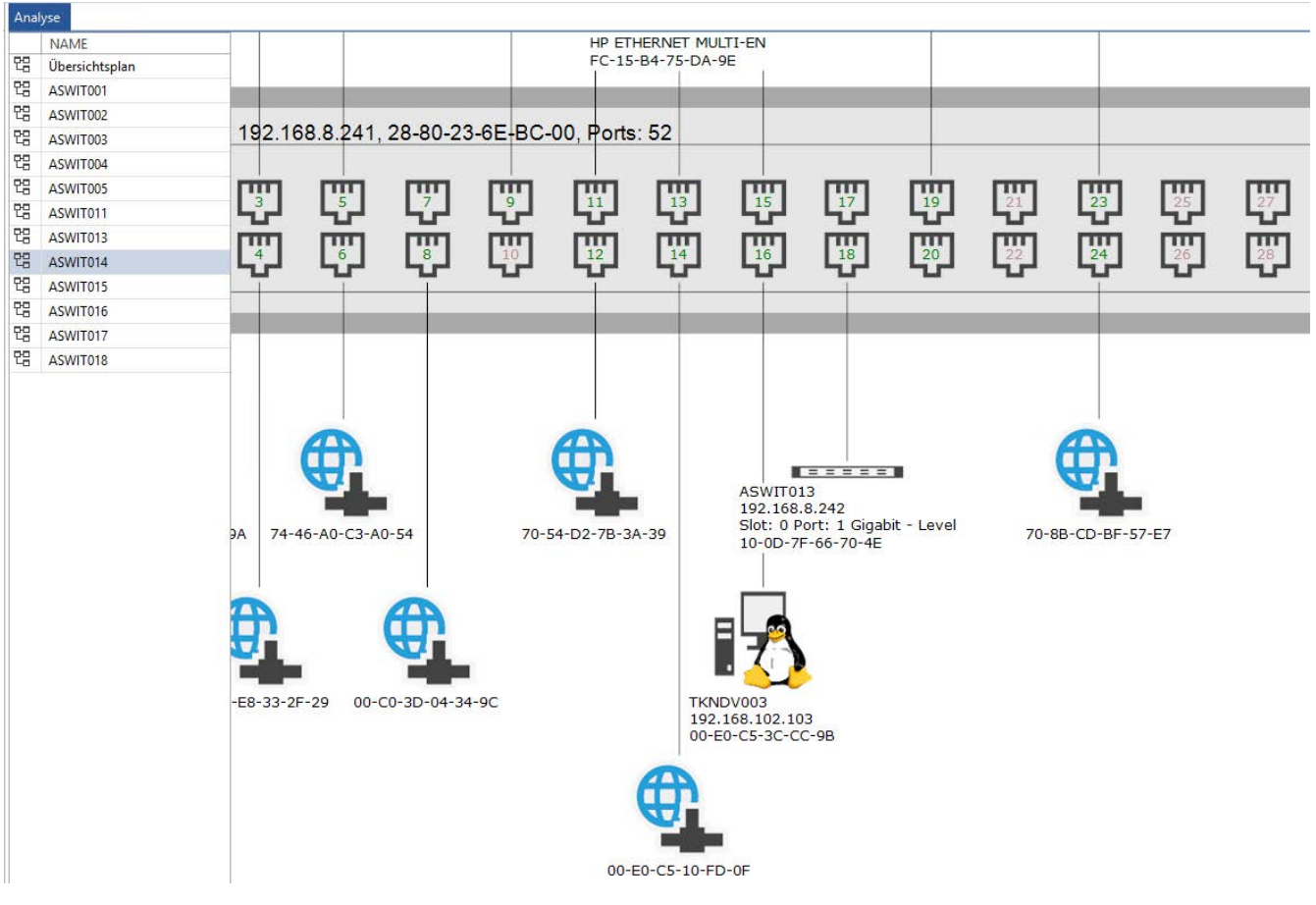

Abbildung 7 - Aktive Ports ohne gelernte MAC-Adressen

<span id="page-19-2"></span>Diesen Ports können Sie nun manuell ein System über die MAC-Adresse zuweisen:

- Wechseln Sie in die Docusnap Administration
- Wählen Sie den Reiter Inventar aus
- Innerhalb der Multifunktionsleiste finden Sie die Kategorie SNMP wählen Sie Switch bearbeiten
- Wählen Sie zunächst Ihre Firma, daraufhin die Domäne und im Anschluss den Switch
- Nun wählen Sie den anzupassenden Port aus und fügen die MAC-Adresse hinzu

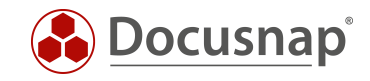

Docusnap Administration (Verwaltung, Anpassung und Erweiterung von Docusnap)

Administration beenden ALLGEMEIN INVENTAR CUSTOMIZING IT-ASSETS DIAGRAMME IT-ABHÄNGIGKEITEN LIZENZMANAGEMENT

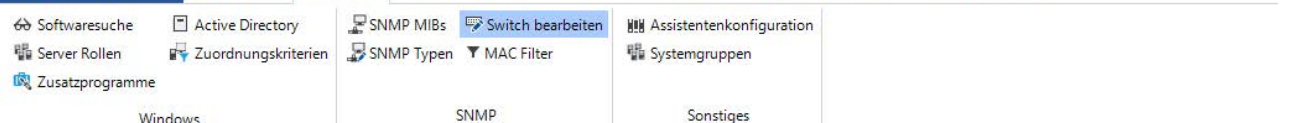

#### Switch bearbeiten

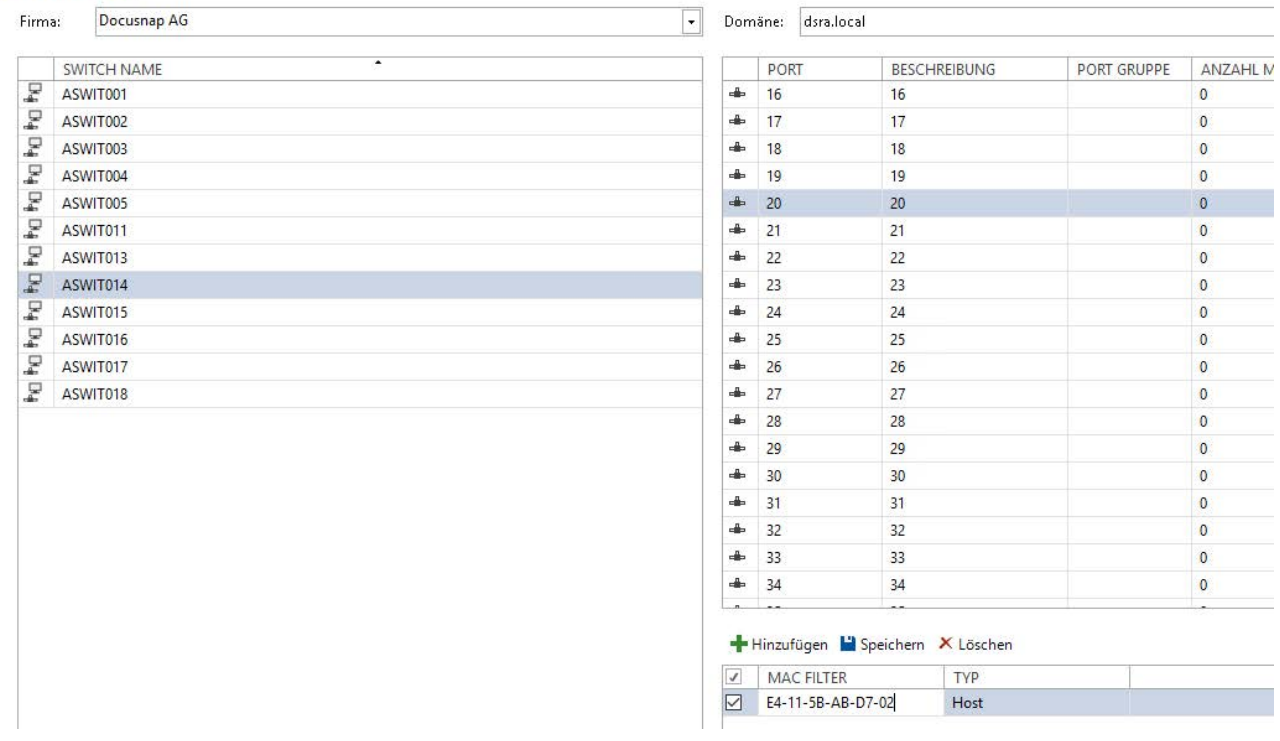

#### Abbildung 8 - MAC-Adresse einem Switch Port zuweisen

<span id="page-20-0"></span>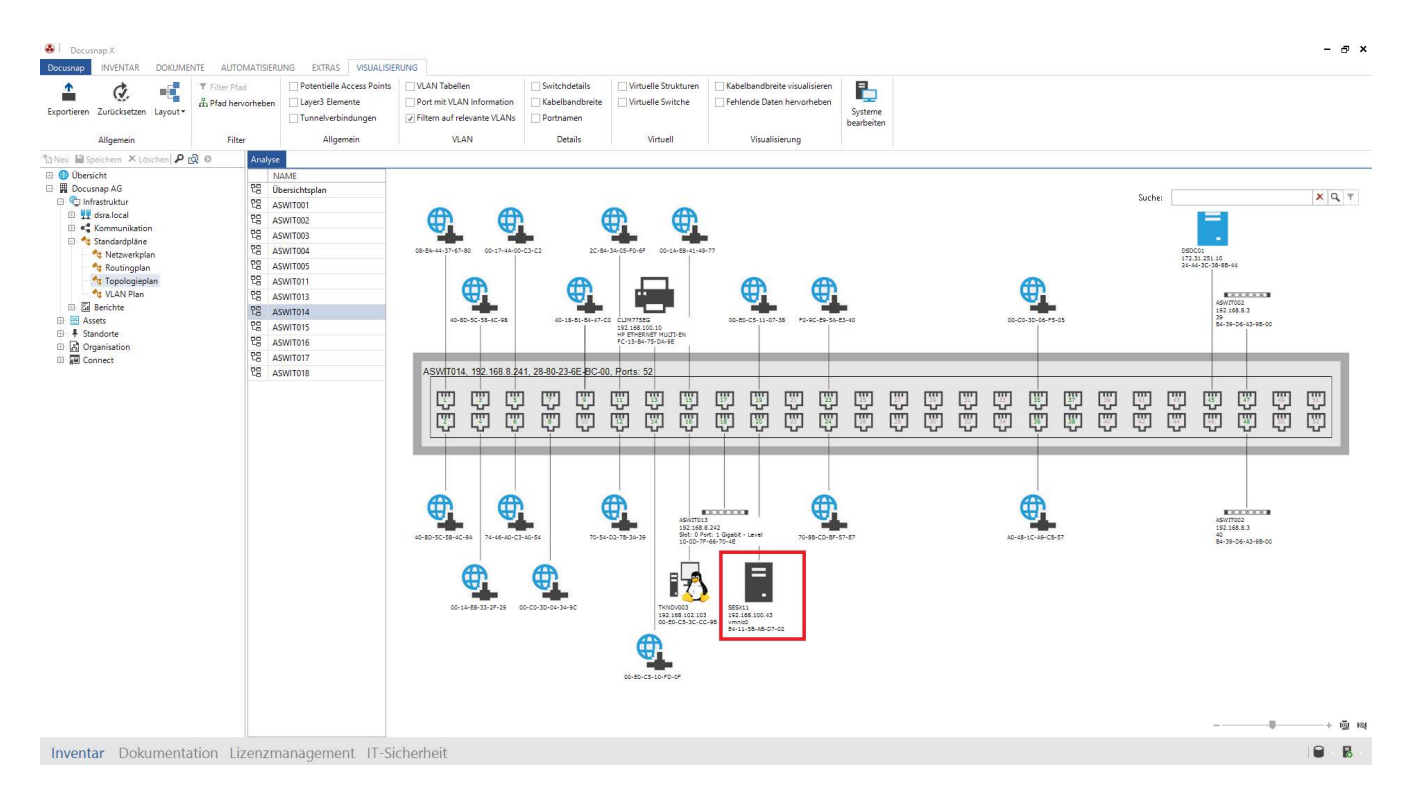

<span id="page-20-1"></span>Abbildung 9 - Topologie Detailplan mit zugewiesenen Systemen

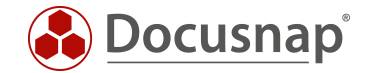

### <span id="page-21-0"></span>3.5.2 MAC FILTER

- MAC-Adressen hinterlegen, die als Gerät, Telefon oder nicht angezeigt werden sollen

Es kommt vor, dass manche Systeme nicht korrekt inventarisiert werden können, da diese beispielsweise keine SNMP Schnittstelle besitzen. Im Zuge dessen sind im Topologie Detailplan nur die MAC-Adressen zu finden. Ein Beispiel hierfür sind IP Telefone.

Sie haben in Docusnap die Möglichkeit, anhand der MAC-Adresse eine Zuordnung durchzuführen. Suchen Sie die entsprechenden Systeme innerhalb des Topologie Plans und prüfen Sie in wie weit die MAC-Adressen übereinstimmen und schreiben Sie sich diese Übereinstimmung auf. Wenn Sie hier IP Telefone des gleichen Herstellers einsetzen wird meistens der Hersteller-Teil der gleiche sein.

- Wechseln Sie in die Docusnap Administration
- Wählen Sie den Reiter Inventar aus
- Innerhalb der Multifunktionsleiste finden Sie die Kategorie SNMP wählen Sie MAC Filter
- Tragen Sie einen entsprechenden MAC Filter ein \* kann als Platzhalter verwenden werden

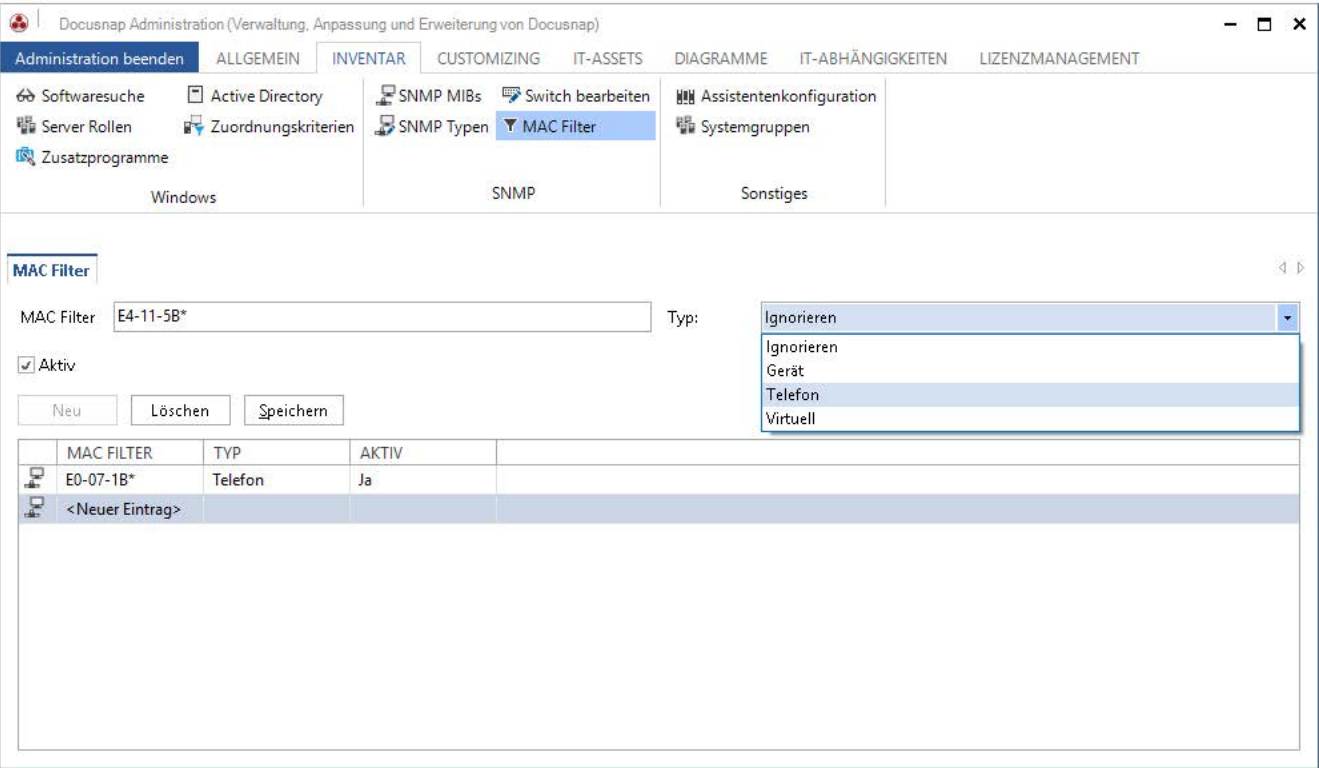

#### <span id="page-21-1"></span>Abbildung 10 - Aktivierung des MAC Filters

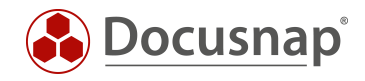

Die folgende Abbildung zeigt die Auswirkungen auf den Topologie Plan.

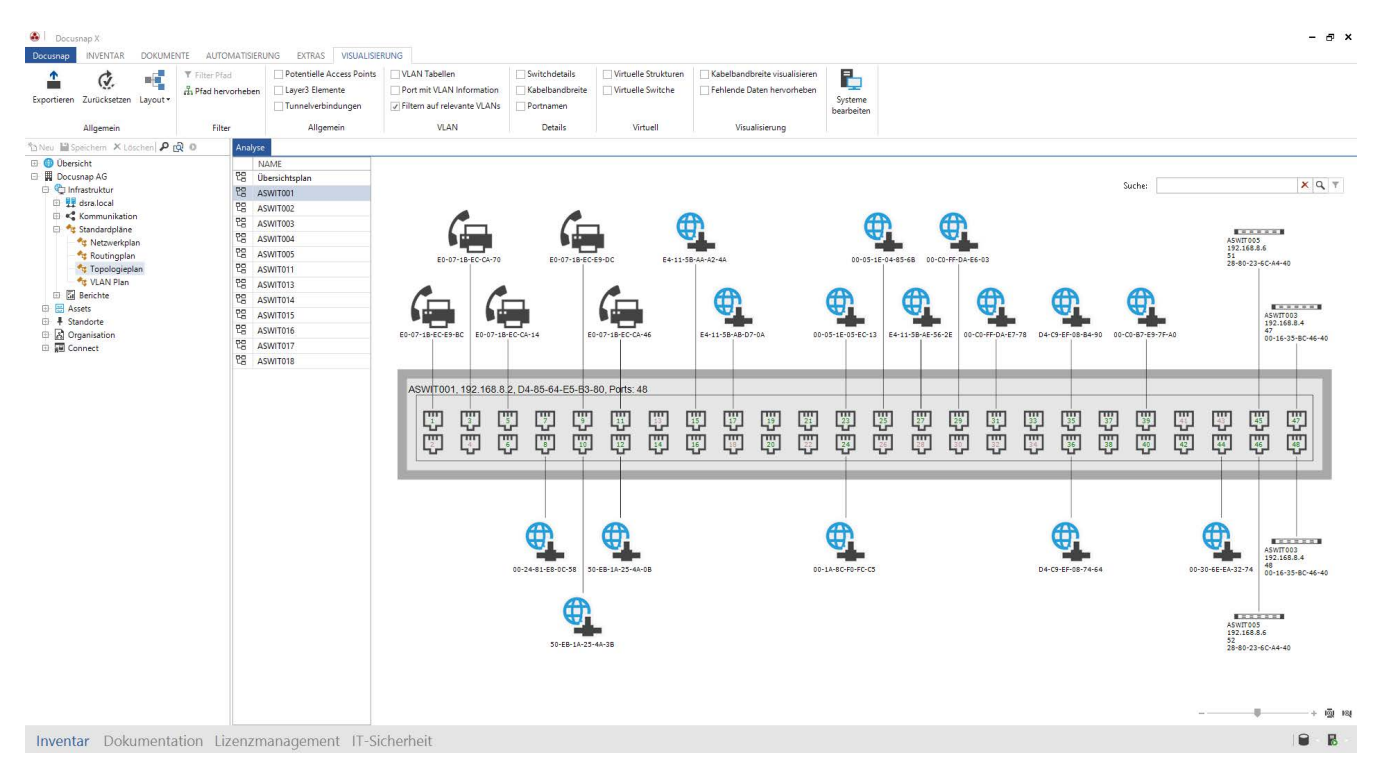

<span id="page-22-0"></span>Abbildung 11 - Topologie Plan - Telefone

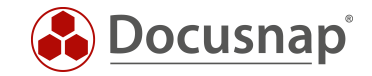

### <span id="page-23-0"></span>DATENAUFBEREITUNG

Die inventarisierten Daten können entsprechend aufbereitet werden. So können Systeme z. B. dem richtigen Typen zugeordnet werden, damit diese in Plänen und Berichten als solches erscheinen. Somit erhöht sich die Qualität dieser, da z. B. sofort ersichtlich wird, dass es sich um einen Drucker handelt.

### <span id="page-23-1"></span>4.1 SNMP TYPEN

Es existieren diverse SNMP Typen wie z. B: Drucker, Switche und USVs. Diese können in der Administration unter Inventar – SNMP Typen eingesehen und gepflegt werden. Dort muss ein entsprechendes Suchwort hinterlegt werden (siehe [Abbildung 12\)](#page-23-2).

| $\bullet$               | Docusnap Administration (Verwaltung, Anpassung und Erweiterung von Docusnap) |                                                           |                                                    |                |
|-------------------------|------------------------------------------------------------------------------|-----------------------------------------------------------|----------------------------------------------------|----------------|
|                         | ALLGEMEIN<br>Administration beenden                                          | <b>INVENTAR</b><br><b>CUSTOMIZING</b><br><b>IT-ASSETS</b> | DIAGRAMME<br>IT-ABHÄNGIGKEITEN<br>LIZENZMANAGEMENT |                |
|                         | Active Directory<br>6 Softwaresuche                                          | SNMP MIBs Switch bearbeiten                               | <b>III</b> Assistentenkonfiguration                |                |
|                         | Zuordnungskriterien<br>Server Rollen                                         | SNMP Typen T MAC Filter                                   | <b>■ Systemgruppen</b>                             |                |
|                         | Zusatzprogramme                                                              |                                                           |                                                    |                |
|                         | Windows                                                                      | SNMP                                                      | Sonstiges                                          |                |
|                         |                                                                              |                                                           |                                                    |                |
|                         |                                                                              |                                                           |                                                    |                |
|                         | <b>SNMP Typen</b>                                                            |                                                           |                                                    |                |
|                         | %Switch%<br>Suchwort:                                                        |                                                           |                                                    | Switch<br>Typ: |
|                         |                                                                              |                                                           |                                                    |                |
|                         | Speichern<br>Neu<br>Löschen                                                  |                                                           |                                                    |                |
|                         | <b>SUCHWORT</b>                                                              | TYP                                                       |                                                    |                |
| Σ                       | %afwut%                                                                      | Firewall                                                  |                                                    |                |
| $\overline{\mathbb{R}}$ | %Backup%                                                                     | Backup                                                    |                                                    |                |
| P,                      | %Beamer%                                                                     | Beamer                                                    |                                                    |                |
| D.                      | %Bridge%                                                                     | <b>Bridge</b>                                             |                                                    |                |
| $\overline{\Xi}$        | %Camera%                                                                     | Webcam                                                    |                                                    |                |
| P                       | %ELymnix%                                                                    | Server                                                    |                                                    |                |
| $\overline{\mathbb{R}}$ | %Fax%                                                                        | Fax                                                       |                                                    |                |
| $\rm{F}$                | %Firewall%                                                                   | Firewall                                                  |                                                    |                |
| Σ                       | %HUB%                                                                        | Hub                                                       |                                                    |                |
| 2                       | %JetDirect%<br>Drucker                                                       |                                                           |                                                    |                |
| P,                      | %LaserJet%                                                                   | Drucker                                                   |                                                    |                |
| $\overline{\Xi}$        | %Managementboard%                                                            | Managementplatine                                         |                                                    |                |
| Σ                       | %Mobile Device%                                                              | <b>Mobiles Gerät</b>                                      |                                                    |                |
| P                       | %Phone%                                                                      | Telefon                                                   |                                                    |                |
| $\Gamma_{\!\!\rm s}$    | %Printer%                                                                    | Drucker                                                   |                                                    |                |
| Ę                       | %Router%                                                                     | Router                                                    |                                                    |                |
| D.                      | %Scanner%                                                                    | Scanner                                                   |                                                    |                |
| 2                       | %Storage%                                                                    | Storage                                                   |                                                    |                |
| F                       | %Switch%                                                                     | Switch                                                    |                                                    |                |
| F                       | %Thinclient%                                                                 | Thinclient                                                |                                                    |                |
| 5                       | %UPS%                                                                        | <b>USV</b>                                                |                                                    |                |
| D4                      | %USV%                                                                        | <b>USV</b>                                                |                                                    |                |
| 2                       | %Webcam%                                                                     | Webcam                                                    |                                                    |                |
| P                       | %Wireless%                                                                   | <b>WLAN</b>                                               |                                                    |                |
| 54                      | %WLAN%                                                                       | <b>WLAN</b>                                               |                                                    |                |
| P                       | %Workstation%                                                                | Arbeitsplatzrechner                                       |                                                    |                |

Abbildung 12 - SNMP Typen

<span id="page-23-2"></span>In [Abbildung 12](#page-23-2) ist zum Beispiel das Suchwort %Switch% definiert. Wird dieses in der Beschreibung eines SNMP Systems erkannt, wird dieser als Switch kategorisiert. Die Beschreibung eines SNMP Systems ist im Bereich Allgemein zu finden.

Weiterhin ist hier zu beachten, dass es zu falschen Zuordnungen kommen kann, wenn die Suchwörter Überschneidungen aufweisen. Z. B. können Sie in der Abbildung 12 das Suchwort %HUB% erkennen. In der Praxis fällt immer wieder auf, dass dadurch Konica BizHub Geräte als Hubs erkannt werden. Solche Überschneidungen sollten aufgelöst werden.

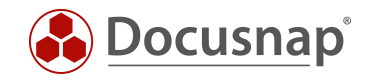

| $^*$ Neu $\blacksquare$ Speichern X Löschen $\mathcal{P}$ $\Box$ $\mathcal{O}$ $\rightarrow$                                                                                                    | Daten (8)                                 |                                                                             |  |  |
|----------------------------------------------------------------------------------------------------|-------------------------------------------|-----------------------------------------------------------------------------|--|--|
| <b>ED</b> Übersicht<br>▲                                                                                                    | <b>BESCHREIBUNG</b>                       | <b>WERT</b>                                                                 |  |  |
| 日間<br>Docusnap AG                                                                                                    | F<br>Systemname                           | ASWIT001                                                                    |  |  |
| hfrastruktur                                                                                                    | ₽<br><b>IP Adresse</b>                    | 192, 168, 8, 2                                                              |  |  |
| 日 H dsra.local                                                                                                    | $\mathbb{E}^{\mathbb{C}}$<br>Betriebszeit | 9.912 h                                                                     |  |  |
| <b>E</b> P Arbeitsstationen<br><b>El Server</b>                                                                                                    | Schnittstellennummer<br>de .              | 71                                                                          |  |  |
| El <b>B</b> Linux                                                                                                    | 鬨<br>Standort                             | <b>XXXXX</b>                                                                |  |  |
| 由 二 Mac                                                                                                    | å.<br>Community                           | secret                                                                      |  |  |
| SNMP Systeme                                                                                                    | ů<br>Kontakt                              | support@docusnap.com                                                        |  |  |
| <b>E</b> Allgemein<br><b>Backup</b>                                                                                                    | ₽<br>Beschreibung                         | ProCurve J9280A Switch 2510G-48, revision Y.11.44, ROM N.10.02 (/sw/code/bu |  |  |
| <b>El @</b> Drucker<br><b>El Ma</b> Firewall<br>□ ■ Switch<br>□ ■ ASWIT001<br>白 曾 13.06.2018 09:30:55<br><b>E</b> Allgemein<br><b>E</b> SNMP Netzwerk<br><b>E</b> <■ SNMP Schnittstellen<br>田 日 SNMP ARP Cache<br><b>ED R</b> SNMP Routing Tabelle<br>SNMP Explorer<br><b>图</b> Berichte<br>田 |                                           |                                                                             |  |  |

<span id="page-24-0"></span>Abbildung 13 - hierarchische Struktur - SNMP - Allgemein

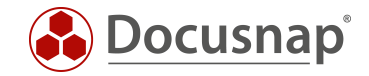

### <span id="page-25-0"></span>4.2 MANUELL ERSTELLTE GERÄTE EINBINDEN

Sowohl manuelle Systeme (Windows, Linux, Mac, SNMP), als auch sonstige Assets können in Pläne (Topologieund Netzwerkpläne) aufgenommen werden.

Dafür müssen die folgenden Voraussetzungen erfüllt sein.

- Sonstige Assets ausgefüllte Netzwerkinformationen
- Manuelle Systeme erstelltes Netzwerk bzw. Schnittstelle

Für die Darstellung im Netzwerkplan ist die IP-Adresse und Subnetz Maske notwendig und für die Darstellung im Topologie Plan die MAC-Adresse.

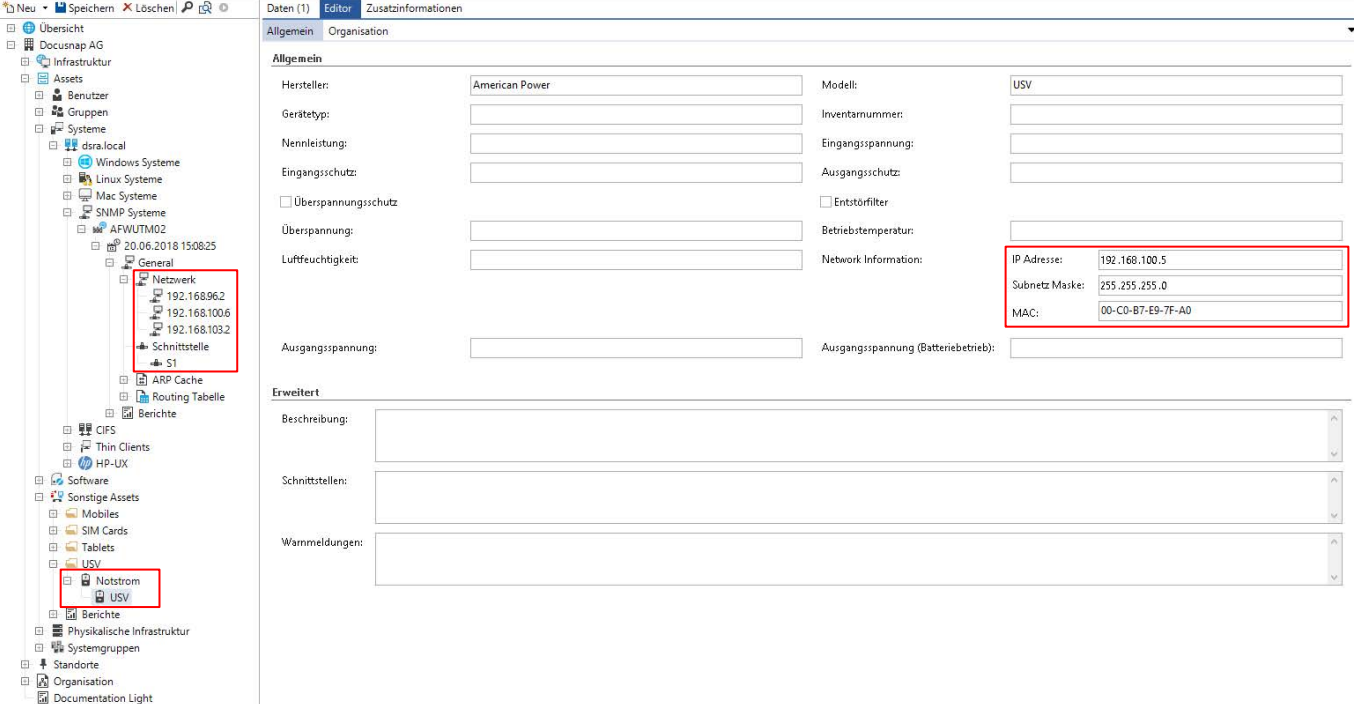

<span id="page-25-1"></span>Abbildung 14 - Manuelle Systeme - Sonstige Assets

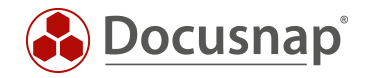

### <span id="page-26-0"></span>4.3 AUSWIRKUNGEN DER ANPASSUNGEN

Durch die beschriebenen Anpassungen ergibt sich eine bessere Darstellung der Systeme in Docusnap. Die Anpassungen werden in folgenden Bereichen ersichtlich:

- Hierarchische Struktur (Icons) SNMP Typen
- Netzwerkplan (Icons) SNMP Typen
- Topologie / Netzwerkplan manuell hinzugefügte Systeme (Systeme, sonstige Assets)

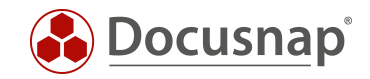

## <span id="page-27-0"></span>5. ERWEITERUNG

Die SNMP Inventarisierung kann durch die Einbindung von Hersteller MIBs erweitert werden. Dadurch werden zusätzliche OIDs bei der Inventarisierung ausgelesen. Es ist zu beachten, dass diese zusätzlichen Informationen entsprechend aufbereitet (View, Bericht) werden müssen, da diese nur im SNMP Explorer ersichtlich sind.

### <span id="page-27-1"></span>5.1 HERSTELLERSPEZIFISCHE MIBS EINBINDEN

Im folgendem Beispiel wird beschrieben, wie herstellerspezifische MIBs eingebunden werden können. Dabei wurde die Entity.mib verwendet um zum Beispiel zusätzliche Informationen eines Switches (Modell, Seriennummer) auslesen zu können. Weitere MIBs können in der Administration importiert werden [\(Abbildung](#page-27-2)  [15\)](#page-27-2).

| ⊕<br>Docusnap Administration (Verwaltung, Anpassung und Erweiterung von Docusnap)<br>ALLGEMEIN<br>Administration beenden | <b>INVENTAR</b><br><b>CUSTOMIZING</b><br><b>IT-ASSETS</b>                                                                                                    | DIAGRAMME<br>IT-ABHÄNGIGKEITEN                                                                                                 |                                                                                                    | $  \times$ |
|----------------------------------------------------------------------------------------------------|----------------------------------------------------------------------------------------------------|----------------------------------------------------------------------------------------------------|----------------------------------------------------------------------------------------------------|------------|
| 60 Softwaresuche<br>Active Directory<br>Server Rollen<br>Zuordnungskriterien<br><b>IS</b> Zusatzprogramme<br>Windows     | SNMP MIBs > Switch bearbeiten<br>SNMP Typen T MAC Filter<br>SNMP                                                                                                    | <b>HIM</b> Assistentenkonfiguration<br><sup>图</sup> Systemgruppen<br>Sonstiges                                                 | LIZENZMANAGEMENT                                                                                                    |            |
| MIBs verwalten<br>Entfernen<br>Importieren<br>Speichern                                                                  |                                                                                                    | $\triangleleft$ $\triangleright$<br><b>MIBs durchsuchen</b><br>$E - \Box$ org<br>$\overline{\mathbb{H}}\subset \mathbb{C}$ dod |                                                                                                    | 4 ▶<br>A   |
| E- SNMP <sub>v2</sub> -SMI<br>$ \sqrt{}$ Printer-MIB<br><b>E-</b> Ø BRIDGE-MIB<br>O-BRIDGE-MIB<br>$ \sqrt{}$ RFC1213-MIB | <b>SNMP SYSTEM TYP</b><br>$\nabla$ Alle<br>Allgemein<br>Arbeitsplatzrechner<br>Backup<br>Beamer<br>$\Box$ Bridge<br>Drucker<br>$\Box$ Fax<br>Firewall<br>Hub<br>Managementplatine<br>Mobiles Gerät<br>Netzwerk COM<br>Netzwerk USB<br>Router<br>SAN Hub<br>SAN Switch<br>Scanner<br>Server | $\overline{\bigoplus}\,\square\ \overline{\square}$ internet                                                                   | $\vdash \Box \blacksquare$ directory<br>d−□ ∈l mgmt<br>$\overline{D}$ $\Box$ mib-2<br>$\overline{\bigoplus \bigcup}$ $\overline{\bigcup}$ system<br>- Ø <b>II</b> sysDescr<br>- 2 ■ sysObjectID<br>- J E sysUpTime<br>- J El sysContact<br>- 2 <b>I</b> sysName<br>- 2 ■ sysLocation<br>SysServices<br>$-\Box$ transmission<br>i- J snmp<br><b>D</b> <u>I</u> dot1dBridge<br><b>E-</b> <i>V</i> interfaces<br>$\mathbf{L}$ $\mathbf{L}$ at<br>$\Box$ $\Box$ ip<br><b>D</b> printmib<br><b>E</b> √ icmp<br><b>D</b> J L tcp<br><b>DD</b> udp<br><b>E-D-eqp</b> | ÷          |
|                                                                                                    | Storage<br>Switch<br>$\Box$ Telefon<br>$\Box$ Thinclient<br>$\Box$ USV<br>Webcam                                                                                                    | BEZEICHNUNG<br>Name<br>Oid<br>Oid Pfad<br>Typ                                                                                  | experimental<br><b>WERT</b><br><b>RFC1213-MIB</b><br>1.3.6.1.2.1.1<br>iso.org.dod.internet.mgmt.mib-2.system<br>ObjectIdentifier                                                                                                    |            |
|                                                                                                    | $\Box$ WLAN                                                                                                    | Syntax<br>Children Count 7                                                                                                    |                                                                                                    |            |

Abbildung 15 - SNMP MIBs

<span id="page-27-2"></span>MIBs können diverse Abhängigkeiten zu anderen MIBs aufweisen. Wenn Sie eine MIB importieren, kann es zu einer Fehlermeldung kommen, wenn die Abhängigkeit zuvor noch nicht aufgelöst wurde. Der Import der Entity.mib führt zu folgendem Fehler (Abbildung 16Fehler! Verweisquelle konnte nicht gefunden werden.). Wie diese Abhängigkeiten aufgelöst werden können, wird später beschrieben.

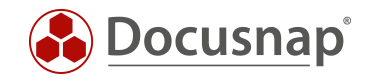

### Nach dem Import der Entitiy.mib erscheint folgende Fehlermeldung.

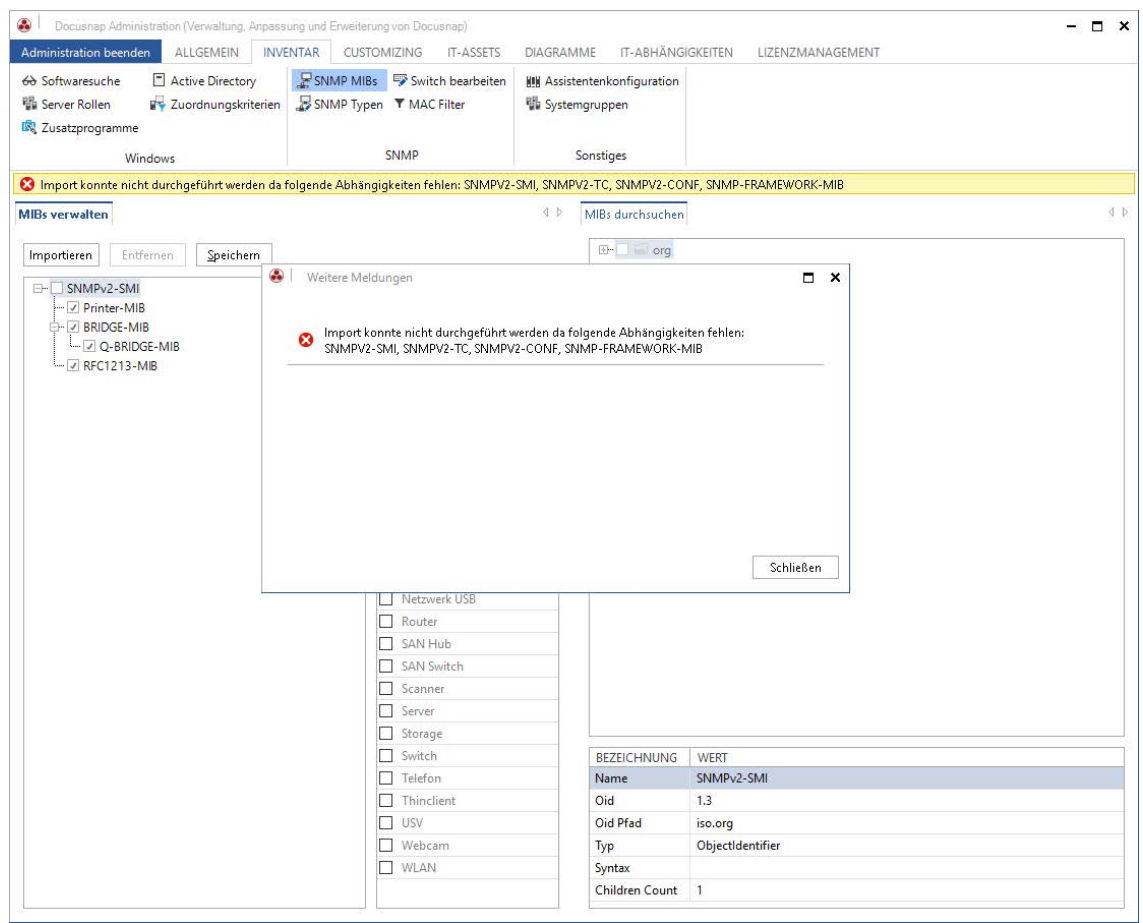

<span id="page-28-0"></span>Abbildung 16 - MIB Import Fehler

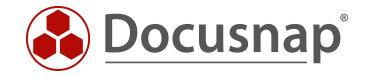

Nach dem erfolgreichen Import [\(Abbildung 17\)](#page-29-0) kann die MIB durchsucht werden und der Systemtyp gewählt werden, bei dem diese MIB ausgelesen wird. Da es sich bei der Entity.mib um eine allgemeingültige MIB handelt, sollte diese für alle Systeme ausgelesen werden. Es empfiehlt sich somit, die relevanten Typen zu selektieren.

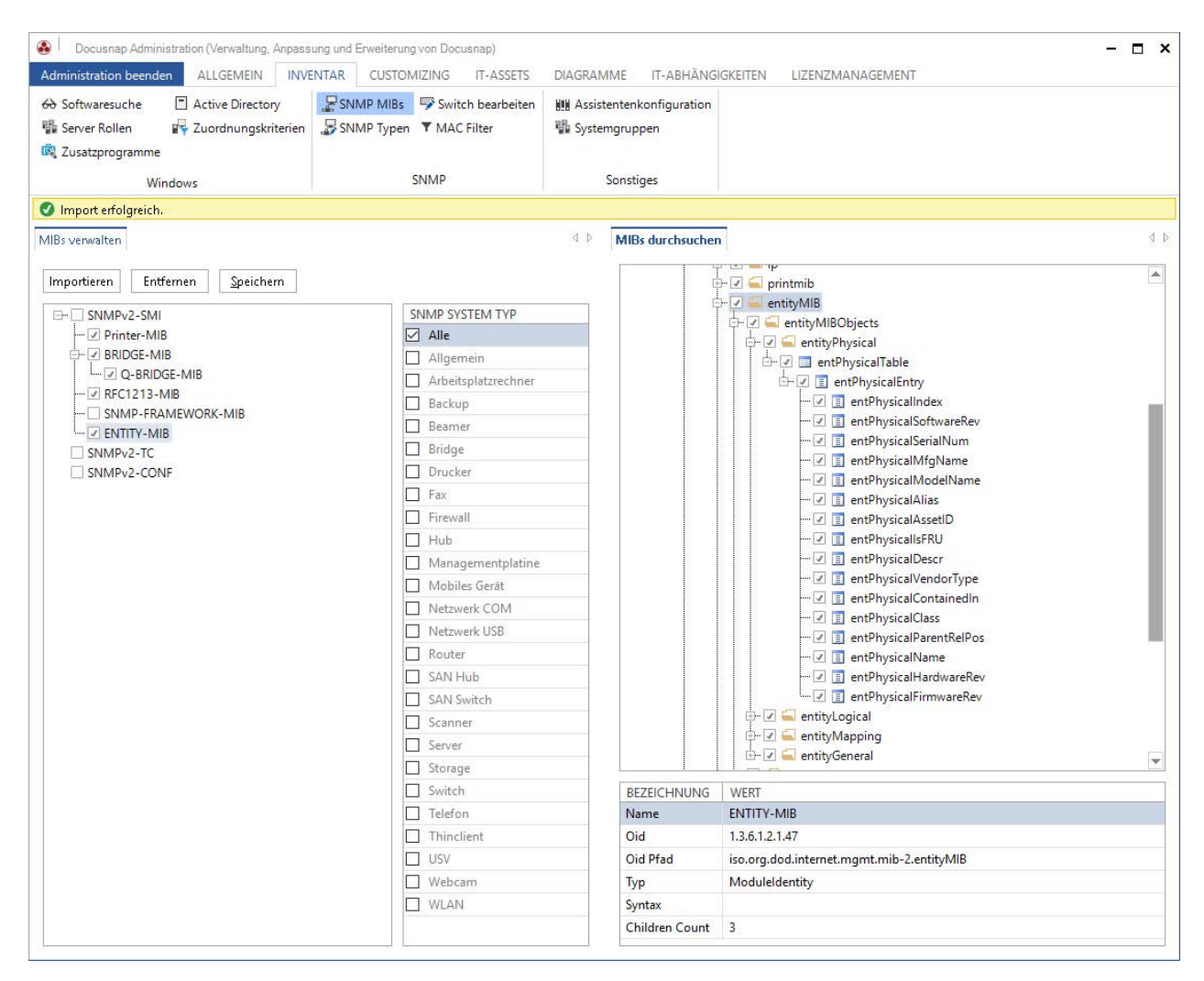

Abbildung 17 - SNMP MIB – Entitiy MIB

<span id="page-29-0"></span>Sollte es beim Import einer MIB zu einem Importfehler kommen, da Abhängigkeiten fehlen, können diese wie folgend beschrieben aufgelöst werden.

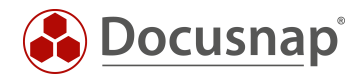

Beim Import der Entity.mib kommt es zu folgendem Fehler:

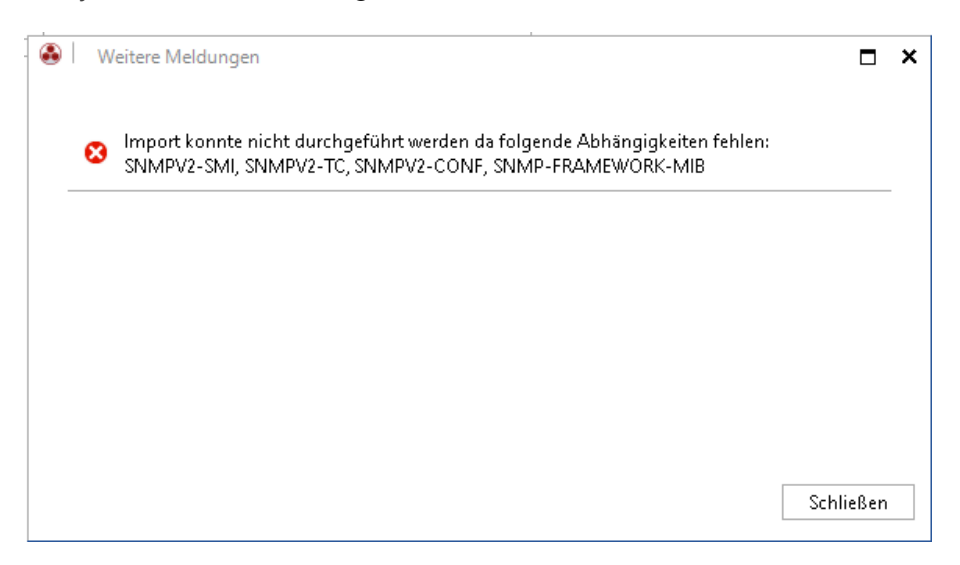

Abbildung 18 - Fehlermeldung - fehlende Abhängigkeiten

<span id="page-30-0"></span>Um die Abhängigkeiten aufzulösen, müssen im Einstellungspfad von Docusnap die benötigten MIBs im gleichnamigen Verzeichnis hinterlegt werden.

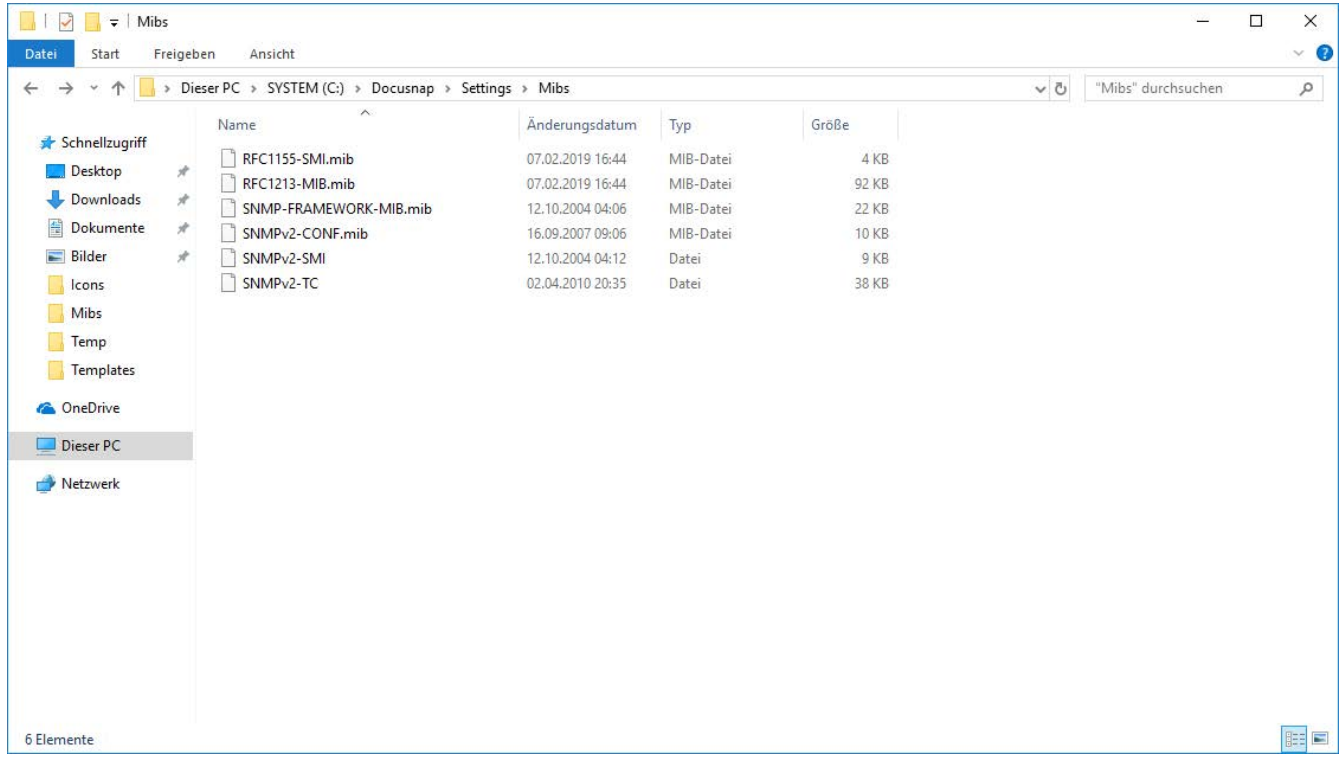

<span id="page-30-1"></span>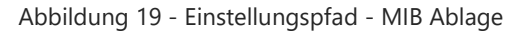

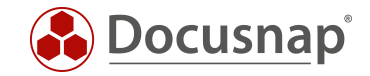

### <span id="page-31-0"></span>5.1.1 DATEN AUSWERTEN

Die zusätzlichen Informationen, die durch den MIB Import ausgelesen werden, sind im SNMP Explorer zu finden. Diese Informationen können aufbereitet werden, damit diese in einem Bericht bzw. in einem neuen Knoten in der hierarchischen Struktur erscheinen.

Folgende Informationen werden im folgenden Beispiel aufbereitet:

- Produkt Informationen wie z. B. Modell, Seriennummer, Softwarestand

Um die Informationen in der hierarchischen Struktur darzustellen, wurde eine neue Sicht erstellt xvSNMP\_Product\_Info

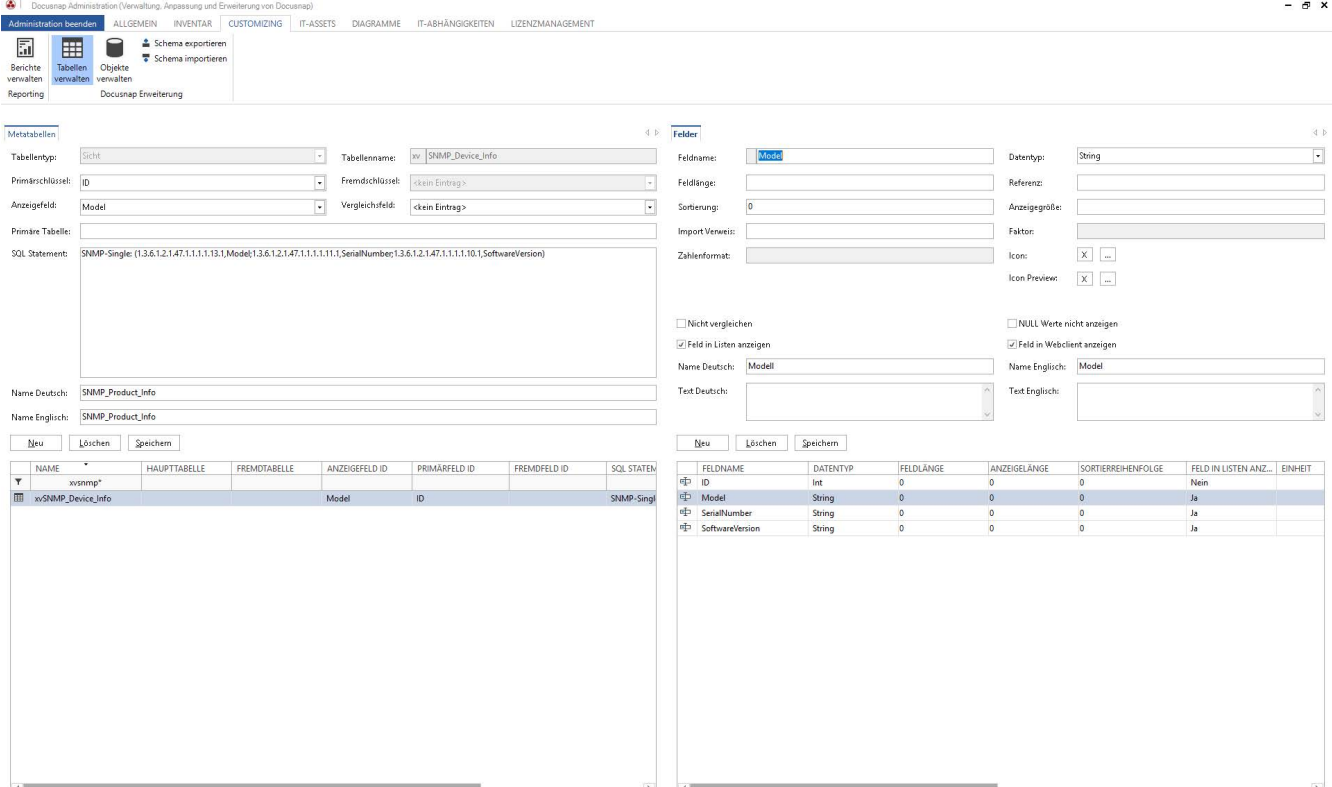

#### Abbildung 20 - SNMP MIB View erstellen

<span id="page-31-1"></span>Folgendes Statement wurde verwendet:

```
SNMP-Single: 
(1.3.6.1.2.1.47.1.1.1.1.13.1,Model;1.3.6.1.2.1.47.1.1.1.1.11.1,SerialNumber;1.3.6.1.2.1.47.1.1.1.1.10.
1,SoftwareVersion)
```
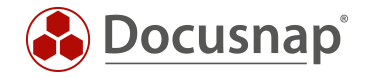

Damit die Sicht auch in der hierarchischen Struktur sichtbar ist, wurden diese entsprechend um neue Überschriften und Datenobjekte erweitert.

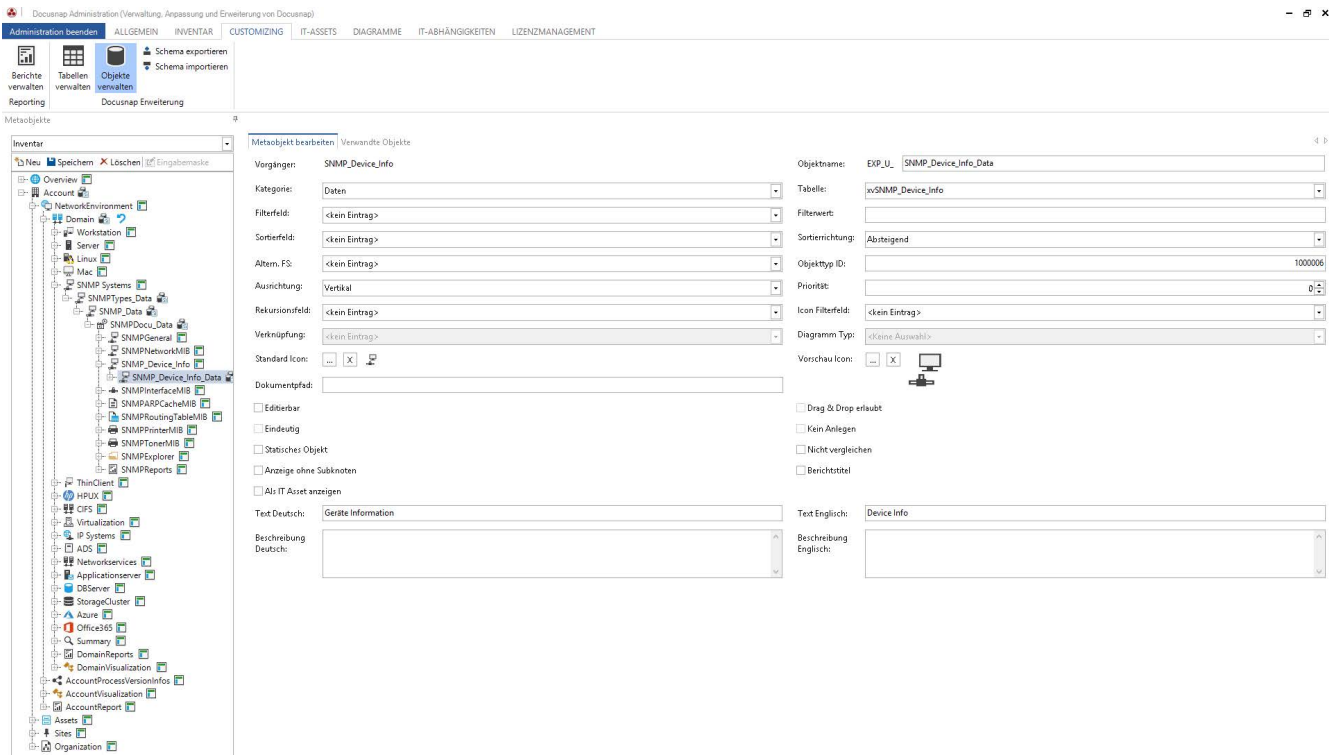

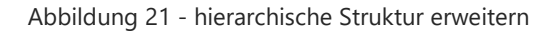

<span id="page-32-0"></span>Bei der Betrachtung der hierarchischen Struktur werden nun weitere Informationen angezeigt.

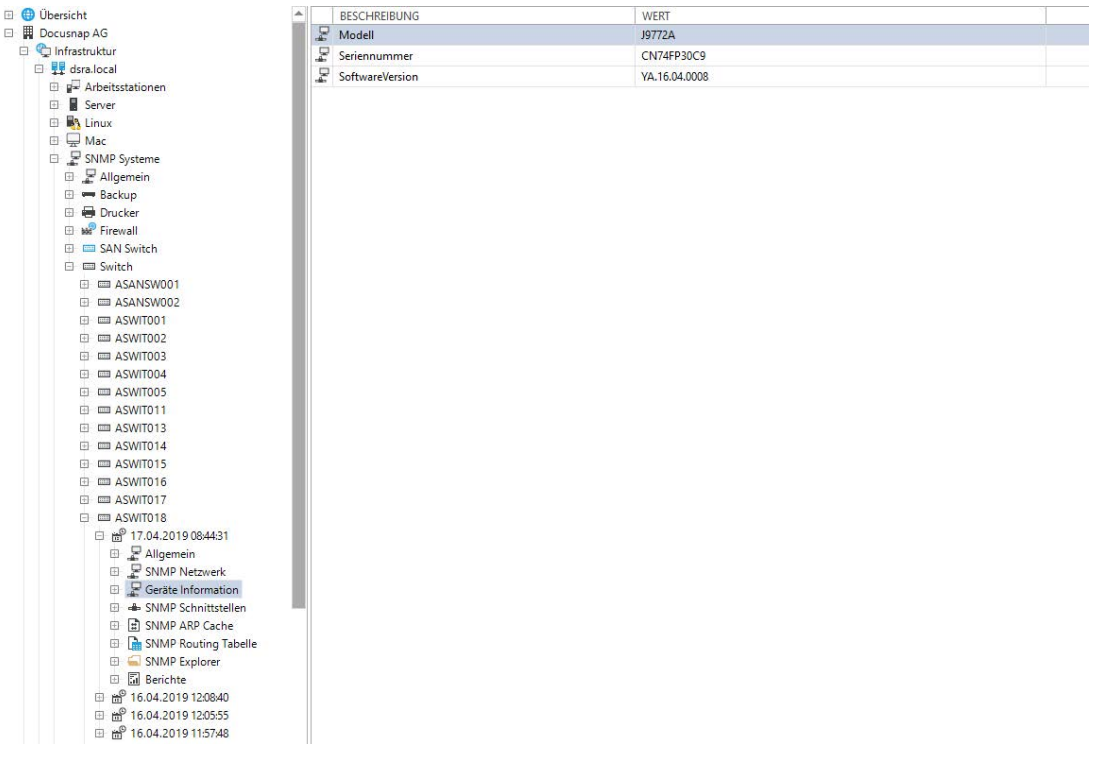

<span id="page-32-1"></span>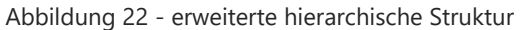

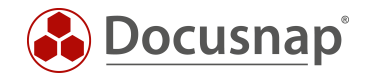

### <span id="page-33-0"></span>5.2 STATEMENT ZUM LÖSCHEN VON ÄLTEREN SNMP SYSTEMEN

Mit Hilfe des folgenden Statements lassen sich SNMP Systeme identifizieren, die schon seit 3 Monaten nicht mehr inventarisiert wurde und im Anschluss aus der Datenbank löschen.

Beachten Sie bitte, dass durch dieses Statement alle SNMP Systeme gelöscht werden, die seit drei Monaten nicht mehr inventarisiert wurden! Verknüpfte Zusatzinformationen werden nicht gelöscht. Diese sind im Anschluss keinem System mehr zugeordnet und können daher innerhalb der Baumstruktur nur noch wie folgt gefunden werden:

- Übersicht – Zusatzinformationstyp - Zusatzinformation

```
7**SNMP Systeme identifizieren, die seit 3 Monaten nicht mehr inventarisiert wurden
**/
SELECT Hostname, IpOnline, ScanDate FROM tHosts, tDocu
     WHERE tHosts.HostID = tDocu.HostID
     AND Archiv = 0<br>AND ScanDate \leq DATEADD (MM, -3, SYSDATETIME())AND ScanDate <= DATEADD (MM,-3,SYSDATETIME()) --> (MM,-3,...) Festlegung 3 Monate
      AND HostTypeID IN (4) --> Einschränkung auf SNMP Systeme
ORDER BY ScanDate
/**
SNMP Systeme löschen, die seit 3 Monaten nicht mehr inventarisiert wurden
**/
DELETE tHosts 
     WHERE HostID in (
            SELECT HostID FROM tDocu 
                    WHERE ScanDate \langle DATEADD (MM, -3, SYSDATETIME())
                    AND Archiv = 0AND HostTypeID in (4)
             )
```
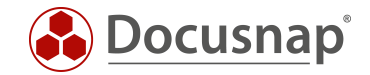

## <span id="page-34-0"></span>6. SNMP Troubleshooting - Checklisten

Oft treten bei der SNMP Inventarisierung dieselben Fehler auf. Um Ihnen außerhalb des klassischen Supports eine Möglichkeit zur schnellen Analyse und Problembehebung zu bieten, stehen Ihnen zwei Checklisten zur SNMP Inventarisierung zur Verfügung. Der Docusnap Support prüft bei einem SNMP Problem zuerst dieselben Punkte.

Die erste Prüfliste behandelt die Problemlösung bei der SNMP Inventarisierung an sich. In der zweiten Checkliste wird das Troubleshooting bei fehlenden Topologie Informationen behandelt.

In den Prüflisten wird von SNMP Agenten und SNMP Manager gesprochen. Diese beiden Begriffe beschreiben im Wesentlichen die Funktion des jeweiligen Systems.

#### SNMP Manager

Abfragendes System. z.B. Docusnap Server oder Docusnap Client.

#### SNMP Agent

Das abgefragte (zu inventarisierende) System. Z.B. Drucker, Switch, Router oder andere SNMP fähige Netzwerkgeräte.

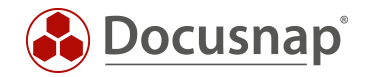

### <span id="page-35-0"></span>6.1 Checkliste - SNMP Inventarisierung nicht möglich

- 1. ☐ Unterstützt das Zielsystem SNMP
	- a. ☐ Ja: weiter mit nächstem Schritt
	- b. ☐ Nein: Es ist keine SNMP Inventarisierung möglich. Gerät muss manuell erfasst werden
- 2. □ Ist das SNMP Protokoll auf dem Agenten aktiviert?
	- a. □ Ja: weiter mit nächstem Schritt
	- b. ☐ Nein: SNMP aktivieren
- 3. ☐ Ist eine Kommunikation via Ping zwischen SNMP Agent und Manger möglich?
	- a. ☐ Ja: weiter mit nächstem Schritt
	- b. ☐ Nein: Netzwerkverbindung prüfen
- 4. ☐ Verläuft die Kommunikation zwischen SNMP Agent und Manger über ein zusätzliches Netzwerkgerät, z.B. über eine Firewall?
	- a. ☐ Nein: weiter mit nächstem Schritt
	- b. ☐ Ja: Log der Firewall prüfen. Ggf. blockiert diese die Verbindung
- 5. ☐ Welche SNMP Version wird unterstützt?
	- a.  $\Box$  SNMP v1/ v2
		- i. ☐ Wird der richtige Community String verwendet?
			- 1. ☐ Ja: weiter mit nächstem Schritt
			- 2. □ Nein: Community String anpassen
	- $b \Box$  SNMP v3
		- i. ☐ Authentifizierungsdaten richtig?
			- 1. ☐ Ja: weiter mit nächstem Schritt
			- 2. ☐ Nein: Authentifizierungsdaten anpassen
- 6. ☐ Prüfen ob sich ein Backslash oder ein @ im Community String / Username / Passwort befindet
	- a. ☐ Nein: weiter mit nächstem Schritt
	- b. ☐ Ja: Passwort ändern. Viele Systeme haben ein Problem mit Sonderzeichen
- 7. ☐ Ist der SNMP Manger (Abfragendes System, Docusnap Client bzw. Server) für SNMP Abfragen berechtigt?
	- a. □ Nein: SNMP Manager auf SNMP Agent für SNMP Polling berechtigen.
	- $b \Box a$ 
		- i. ☐ Frägt das richtige System ab?
			- 1. ☐ Ja: weiter mit nächstem Schritt
			- 2. ☐ Nein: richtiges System auswählen
- 8. □ Muss der konfigurierte Zugang evtl. noch auf den OID Baum berechtigt werden?
	- a. ☐ Ja: weiter mit nächstem Schritt
	- b. ☐ Nein: Berechtigungen auf Community bzw. Gruppe zuteilen
- 9. ☐ Wird Abfrage ggf. durch (Monitoring) Firewall oder Sicherheitslösungen geblockt (flooding Protection, Intrusion Protection)
	- a. ☐ Nein: weiter mit nächstem Schritt
	- b. ☐ Ja: entsprechende Ausnahmen konfigurieren
- 10. ☐ Prüfen ob Docusnap eine Inventarisierung durchführen kann.
	- a. ☐ Ja: Prüfliste erfolgreich abgeschlossen
	- b. ☐ Nein: prüfen ob SNMP Agent Teil des konfigurierten IP-Segments ist
		- i. ☐ Ja: weiter mit nächstem Schritt
		- ii. ☐ Nein: IP-Segment ergänzen
- 11. ☐ Prüfen ob 3rd Party Tool wie Paessler die Daten lesen können (Description, Interfaces)
	- a. ☐ Nein: weiter mit nächstem Schritt

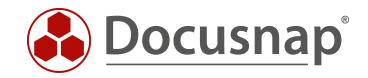

- b. ☐ Ja: Kontaktaufnahme Docusnap Support
- 12. ☐ Ist die Firmware des SNMP Agenten auf dem aktuellen Stand?
	- a. ☐ Ja: weiter mit nächstem Schritt
	- b. ☐ Nein: Update auf aktuelle Version prüfen. (keine Gewährleistung seitens Docusnap Support)
- 13. ☐ Kontaktaufnahme Docusnap Support

### <span id="page-36-0"></span>6.2 Checkliste - Fehlende Topologie Informationen

#### LLDP

Link Layer Discovery Protokoll

### CDP

#### Cisco Discovery Protokoll

- 1. ☐ Unterstützt das SNMP System Nachbarschaftsprotokolle (CDP, LLDP)
	- a. ☐ Ja: weiter mit nächstem Schritt
	- b. ☐ Nein: Topologie nur über manuelle Konfiguration möglich
- 2. ☐ Ist LLDP bzw. CDP aktiviert
	- a. ☐ Ja: weiter mit nächstem Schritt
	- b. ☐ Nein: LLDP oder CDP aktivieren
- 3. □ Wird ein einheitliches Nachbarschaftsprotokoll verwendet?
	- a. ☐ Ja: weiter mit nächstem Schritt
	- b. ☐ Nein: einheitliches Nachbarschaftsprotokoll konfigurieren
- 4. ☐ Muss der konfigurierte Zugang noch auf den OID Baum berechtigt werden?
	- a. ☐ Nein: weiter mit nächstem Schritt
	- b. ☐ Ja: Berechtigungen auf Community bzw. Gruppe zuteilen
- 5. ☐ Ist die Firmware auf aktuellem Stand
	- a. ☐ Ja: weiter mit nächstem Schritt
	- b. ☐ Nein: Update auf aktuelle Version prüfen. (keine Gewährleistung seitens Docusnap Support)
- 6. ☐ Kontaktaufnahme Docusnap Support

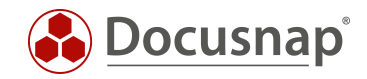

### ABBILDUNGSVERZEICHNIS

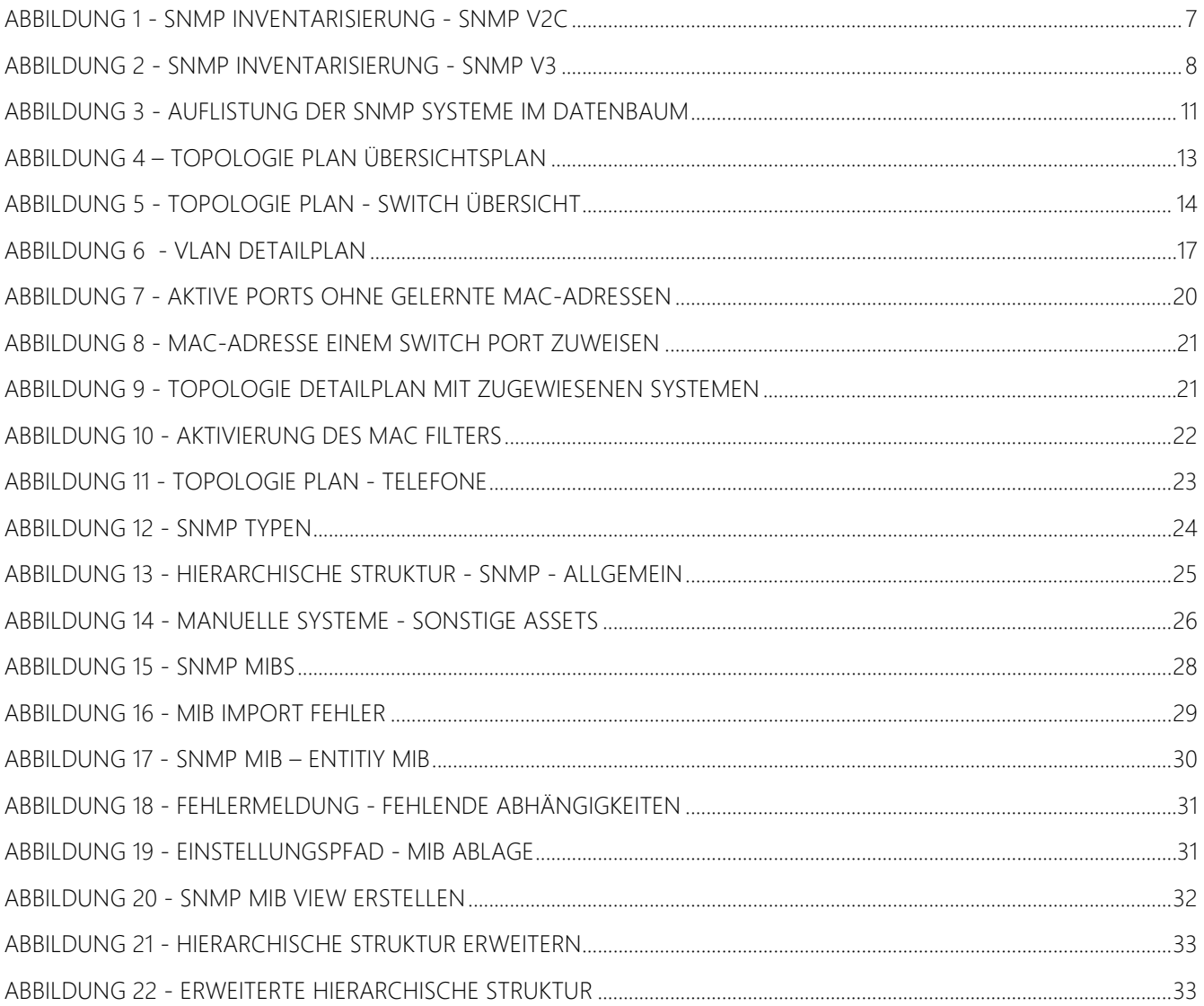

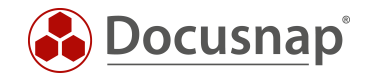

#### VERSIONSHISTORIE

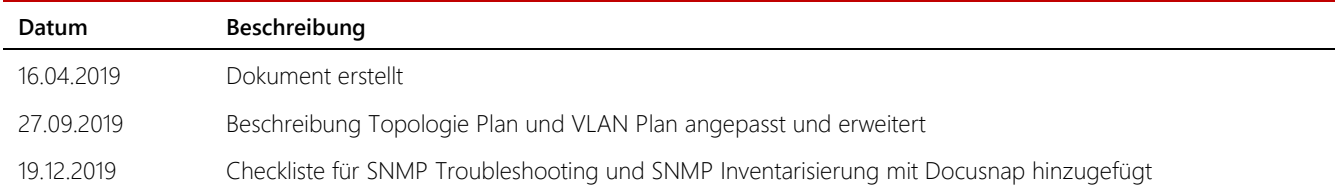

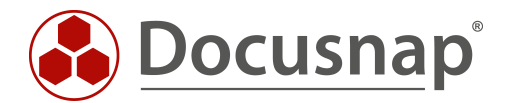

support@docusnap.com | www.docusnap.com/support © itelio GmbH - www.itelio.com